# **Microsoft Power Tools for Data Analysis #03: Power Query Introduction: Transform & Load Data in Excel & Power BI Introduction to Power Query: ETL Master Tool**

# **Notes from Video:**

# **Table of Contents:**

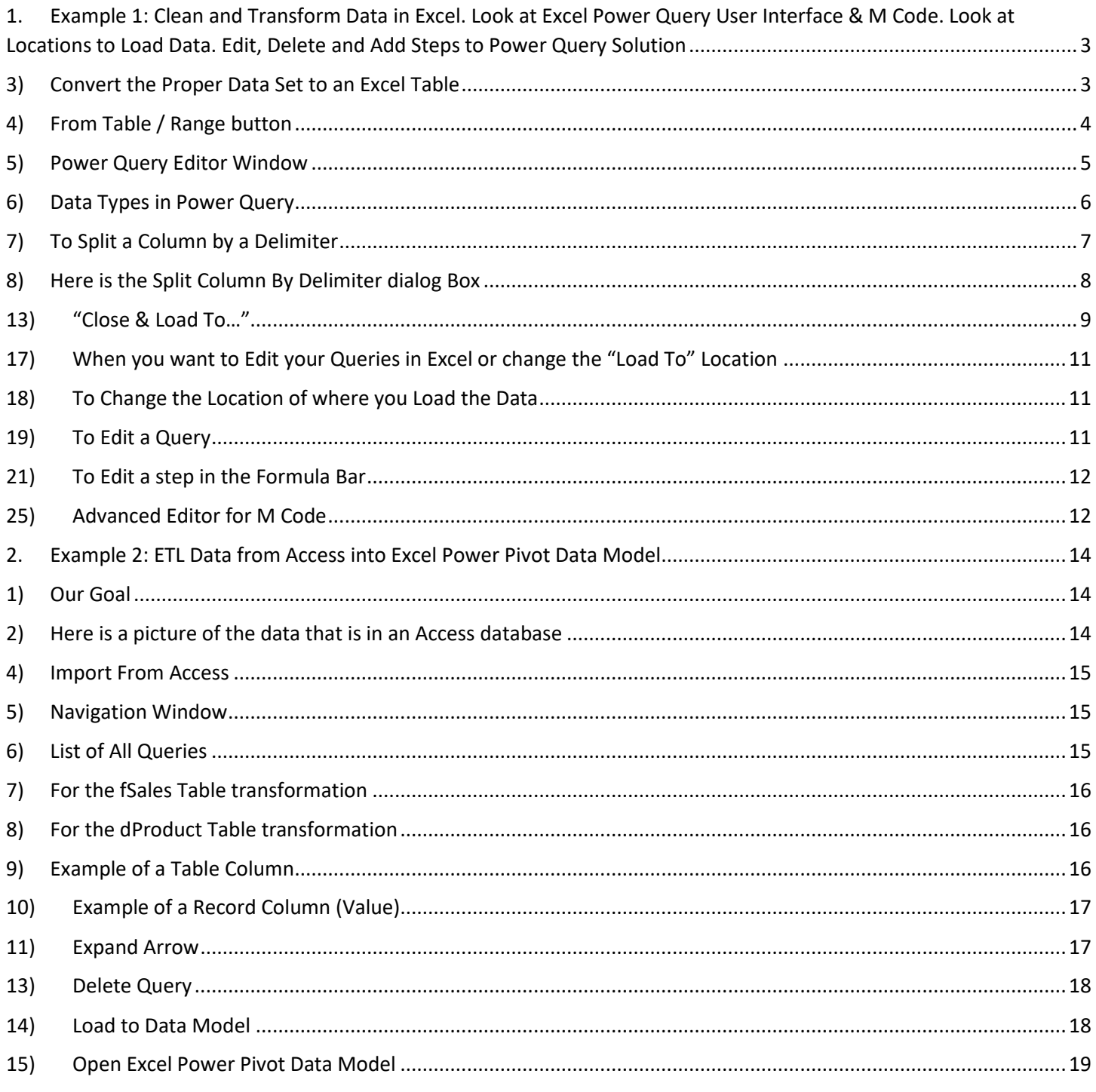

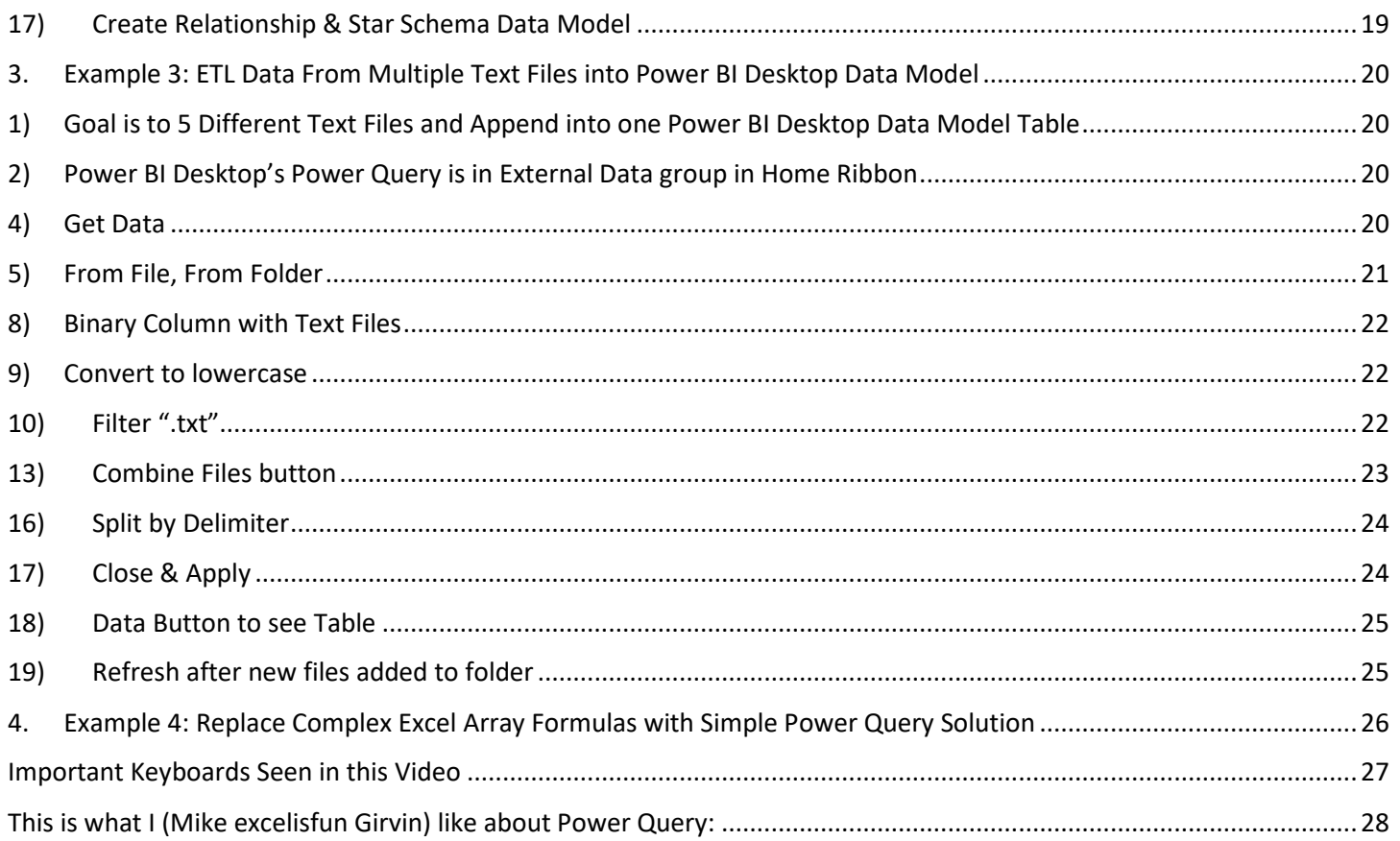

In this video there are three examples. The written Description and pictures from the video are shown below.

- <span id="page-2-0"></span>1. **Example 1: Clean and Transform Data in Excel. Look at Excel Power Query User Interface & M Code. Look at Locations to Load Data. Edit, Delete and Add Steps to Power Query Solution**.
	- 1) Goal is to go from a non-proper data set into a proper data set that will allow us to create a Standard PivotTable Report, as seen in this picture:

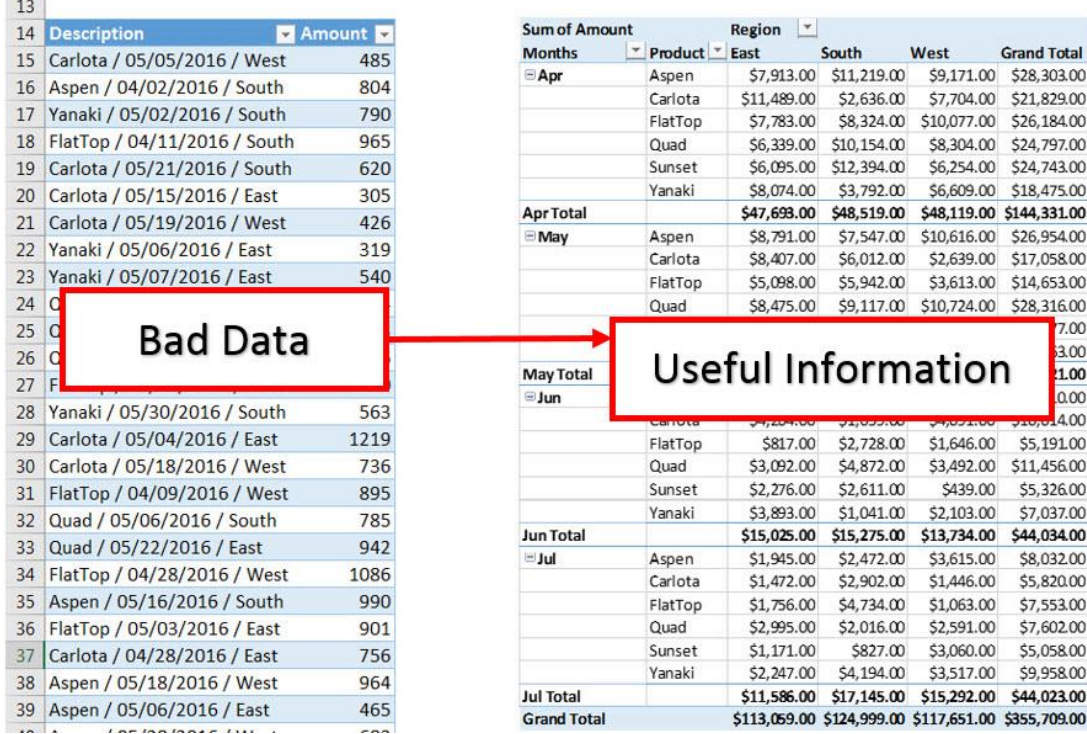

2) In Office 365, Excel Power Query is everything that you see in the Get & Transform Data and Queries &Connections groups in the Data Ribbon Tab:

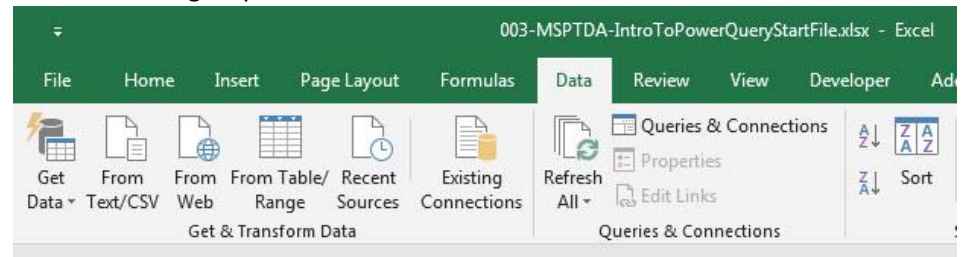

- <span id="page-2-1"></span>3) **Convert the Proper Data Set to an Excel Table** : To bring data from an Excel Worksheet into the Power Query Editor, you must first Convert the Proper Data Set to an Excel Table and then name that table smartly:
	- i. Use Ctrl + T to convert the Proper Data Set to an Excel Table, , as seen in this picture:

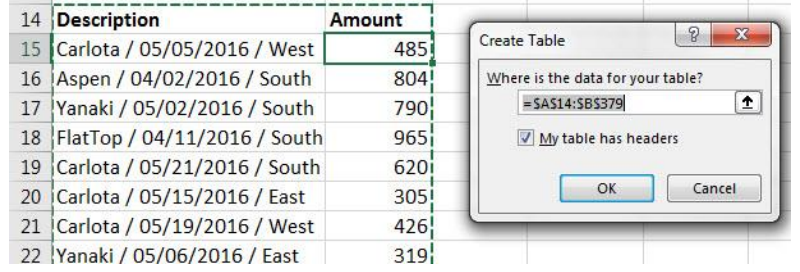

ii. Use Alt, J, T, A to jump to the Table Name text box in the Properties group in the Table Tools Design Ribbon Tab, as seen in this picture:

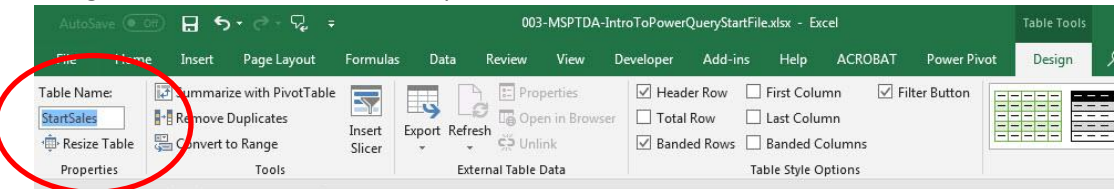

<span id="page-3-0"></span>4) **From Table / Range button**: To bring an Excel Table into the Power Query Editor, use the From Table / Range button in the Get & Transform Data group in the Data Ribbon Tab, as seen in this picture:

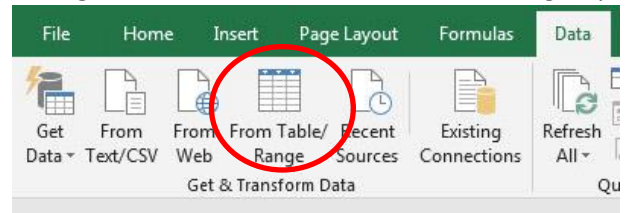

5) **Power Query Editor Window**: Your data will open in a new window called the Power Query Editor Window. Some of the key features are listed below:

<span id="page-4-0"></span>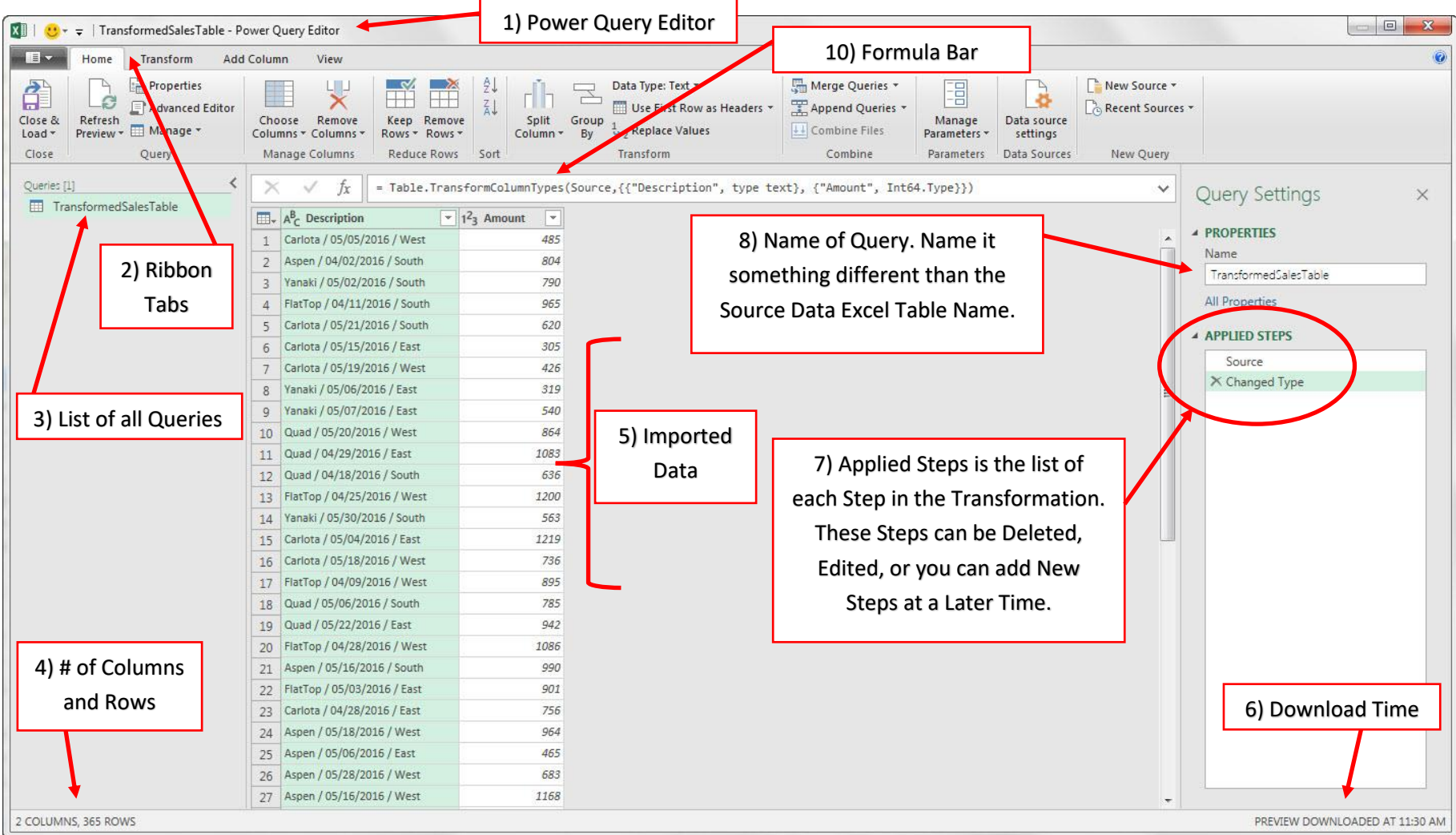

- 6) **Data Types in Power Query**. Unlike Excel, we must properly Defined each Field with a Data Type. If we do not define the correct Data Type, for example a dollar amount as Currency, then some of the calculations in Power Query, Excel, Power Pivot and Power BI Desktop will not work correctly.
- <span id="page-5-0"></span>i. Here is a list of the Data Types in Power Query:

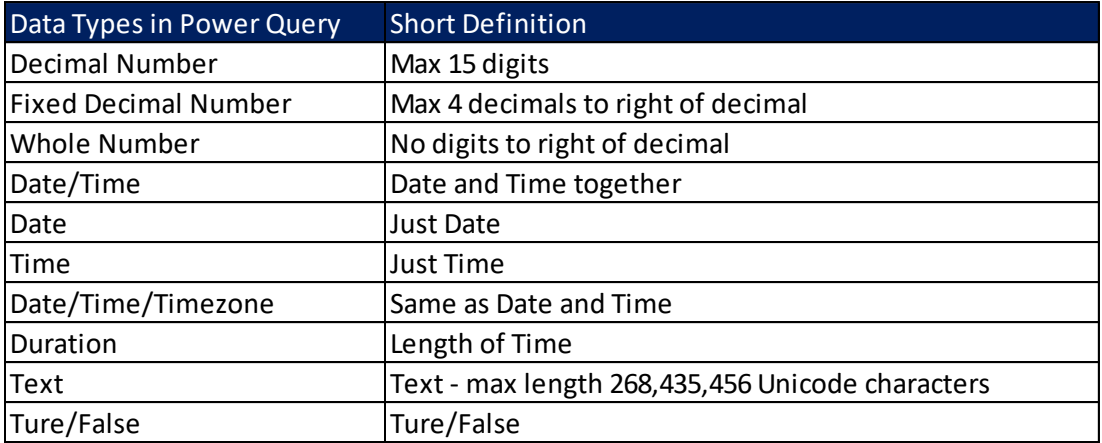

#### Data Types in Power Query - with Long Definition

**Decimal Number** – Represents a 64 bit (eight-byte) floating point number. It's the most common number type and corresponds to numbers as you usually think of them. Although designed to handle numbers with fractional values, it also handles whole numbers. The Decimal Number type can handle negative values from -1.79E +308 through -2.23E -308, 0, and positive values from 2.23E - 308 through 1.79E + 308. For example, numbers like 34, 34.01, and 34.000367063 are valid decimal numbers. The largest value that can be represented in a Decimal Number type is 15 digits long. The decimal separator can occur anywhere in the number. The Decimal Number type corresponds to how Excel stores its numbers.

**Fixed Decimal Number** – Has a fixed location for the decimal separator. The decimal separator always has four digits to its right and allows for 19 digits of significance. The largest value it can represent is 922,337,203,685,477.5807 (positive or negative). The Fixed Decimal Number type is useful in cases where rounding might introduce errors. When you work with many numbers that have small fractional values, they can sometimes accumulate and force a number to be slightly off. Since the values past the four digits to the right of decimal separator are truncated, the Fixed Decimal type can help you avoid these kinds of errors. If you're familiar with SQL Server, this data type corresponds to SQL Server's Decimal (19,4), or the Currency Data type in Power Pivot.

**Whole Number** – Represents a 64 bit (eight-byte) integer value. Because it's an integer, it has no digits to the right of the decimal place. It allows for 19 digits; positive or negative whole numbers between -9,223,372,036,854,775,808 (-2^63) and

9,223,372,036,854,775,807 (2^63-1). It can represent the largest possible number of the various numeric data types. As with the Fixed Decimal type, the Whole Number type can be useful in cases where you need to control rounding.

**Date/Time** – Represents both a date and time value. Underneath the covers, the Date/Time value is stored as a Decimal Number Type. So you can actually convert between the two. The time portion of a date is stored as a fraction to whole multiples of 1/300 seconds (3.33 ms). Dates between years 1900 and 9999 are supported.

**Date** – Represents just a Date (no time portion). When converted into the model, a Date is the same as a Date/Time value with zero for the fractional value.

**Time** – Represents just Time (no Date portion). When converted into the model, a Time value is the same as a Date/Time value with no digits to the left of the decimal place.

**Date/Time/Timezone** – Represents a UTC Date/Time. Currently, it's converted into Date/Time when loaded into the model.

**Duration** – Represents a length of time. It's converted into a Decimal Number Type when loaded into the model. As a Decimal Number type it can be added or subtracted from a Date/Time field with correct results. As a Decimal Number type, you can easily use it in visualizations that show magnitude.

**Text** - A Unicode character data string. Can be strings, numbers, or dates represented in a text format. Maximum string length is 268,435,456 Unicode characters (256 mega characters) or 536,870,912 bytes.

**True/False** – A Boolean value of either a True or False.

ii. In Power Query, each Field has an Icon in the upper left corner that we can click and then select the correct Definition of Data Type for the Field, as seen in this picture:

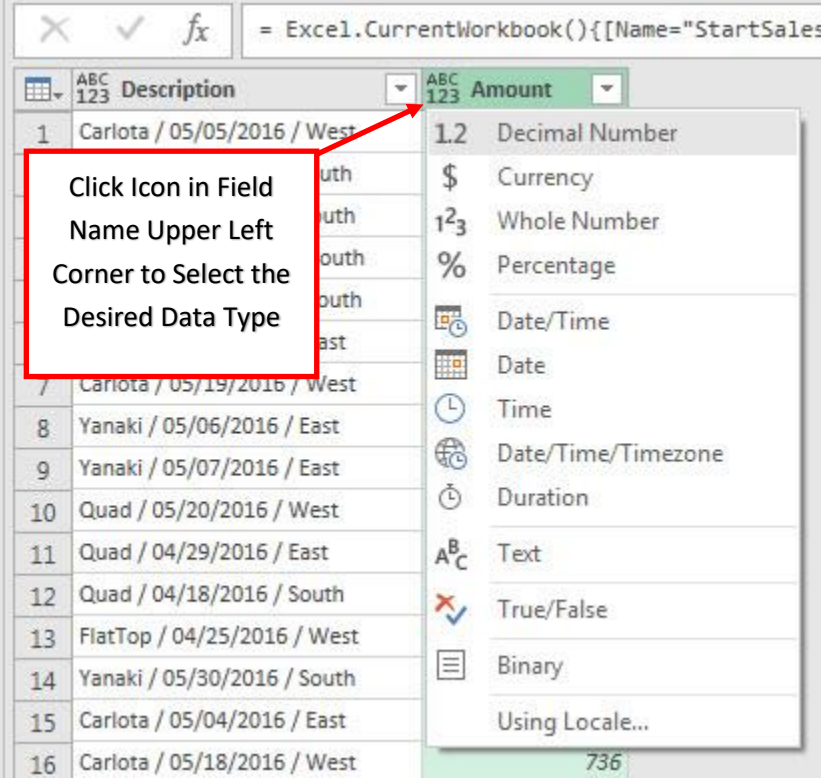

<span id="page-6-0"></span>7) **To Split a Column by a Delimiter**, we can right-click the Field Name, point to Split Column, then click on By Delimiter, as seen in this picture:

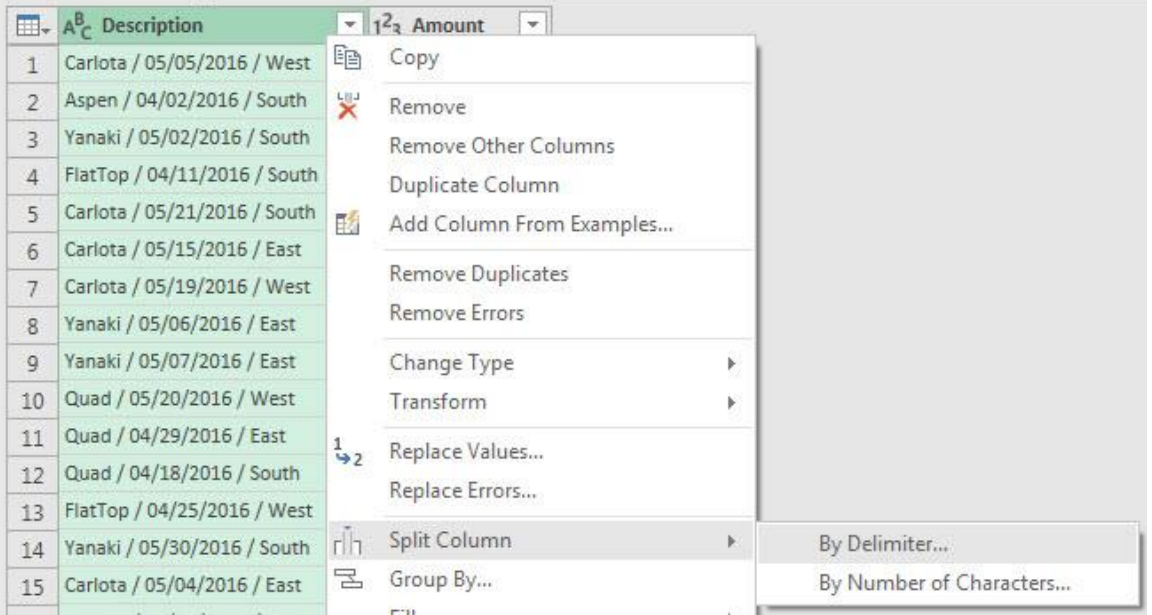

<span id="page-7-0"></span>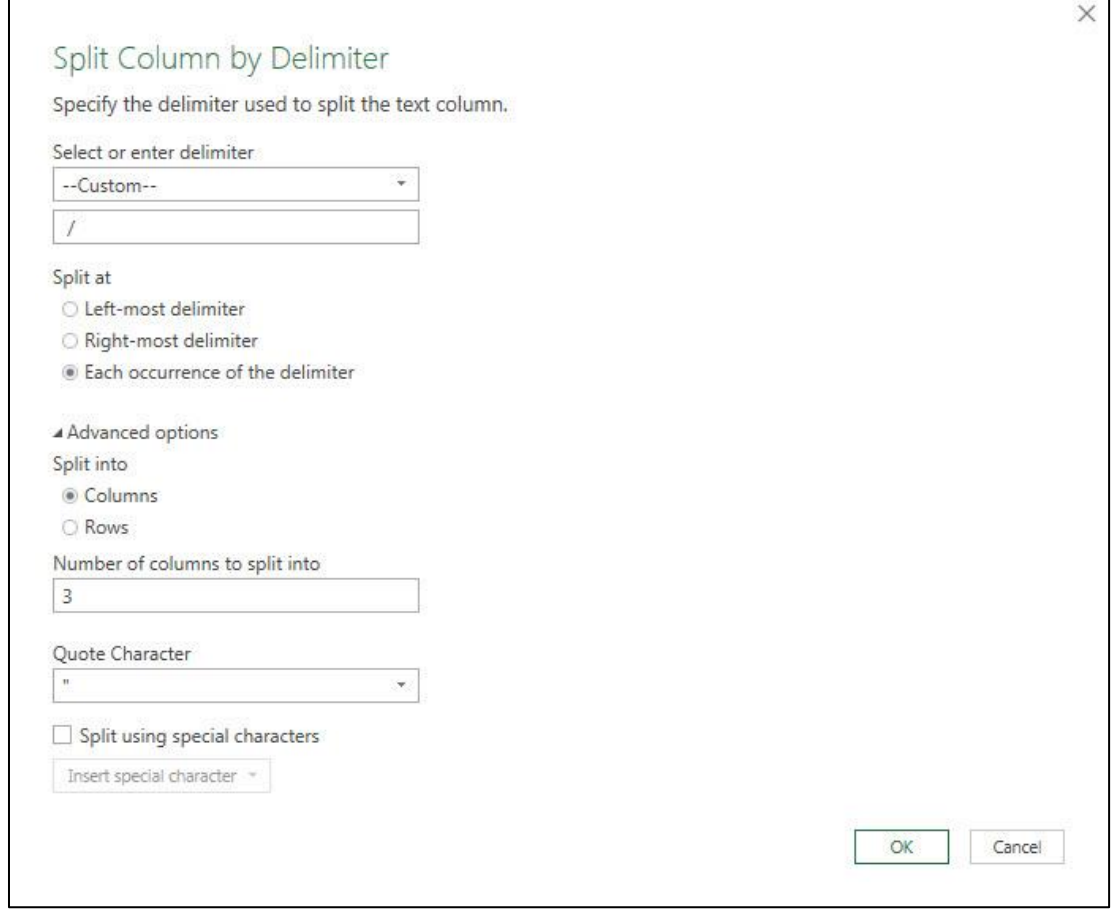

#### 9) After we split, the Data Set looks like this and two steps have been added:

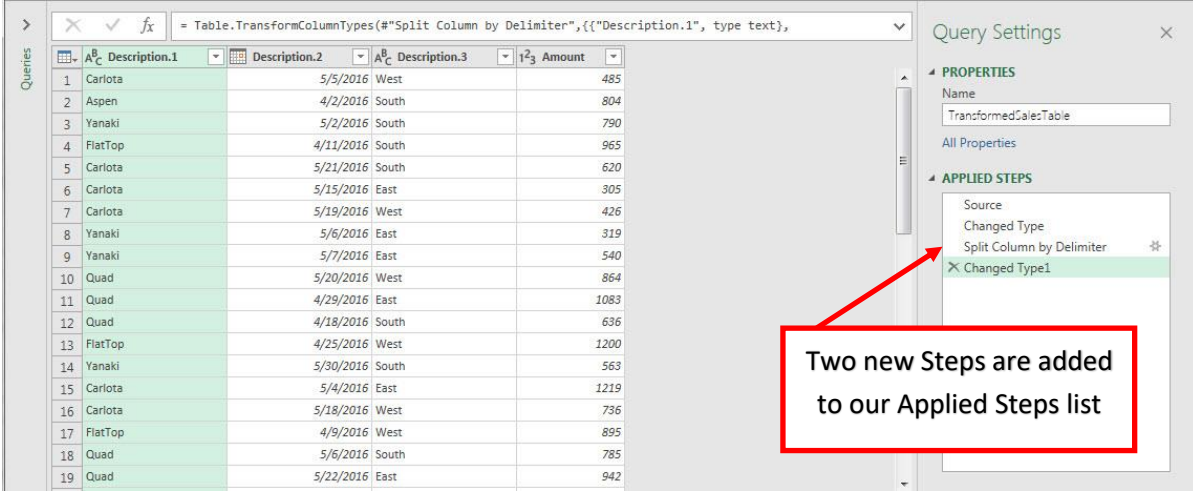

10) To rename Fields, Select Field Name and then hit the F2 Key, type the new name and hit enter.

11) You can use the Arrow Keys to move to the next Field and rename the next Field.

12) After we renamed the first three Fields, the Transformed Data Set looks like this, and there are five steps in the Applied Steps list, as seen in this picture:

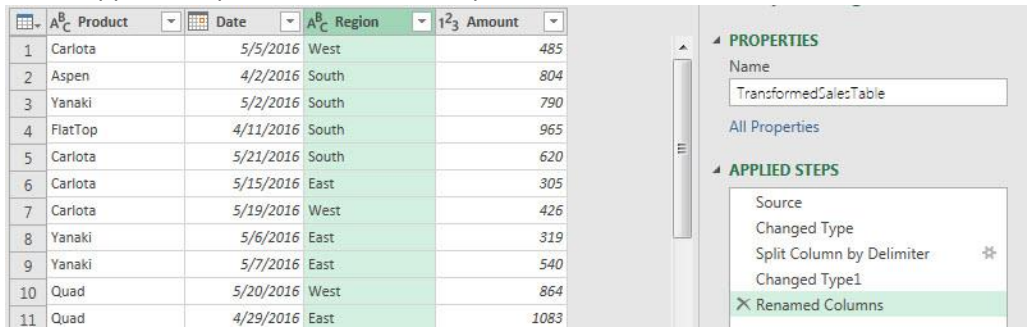

<span id="page-8-0"></span>13) **"Close & Load To…"**. Now that we have our Transformed Data Set, we can Close the Power Query Editor and Load it to one of five locations using the "Close & Load To…" option in the Close & Load dropdown arrow in the Close group in the Home Ribbon Tab, as seen in this picture:

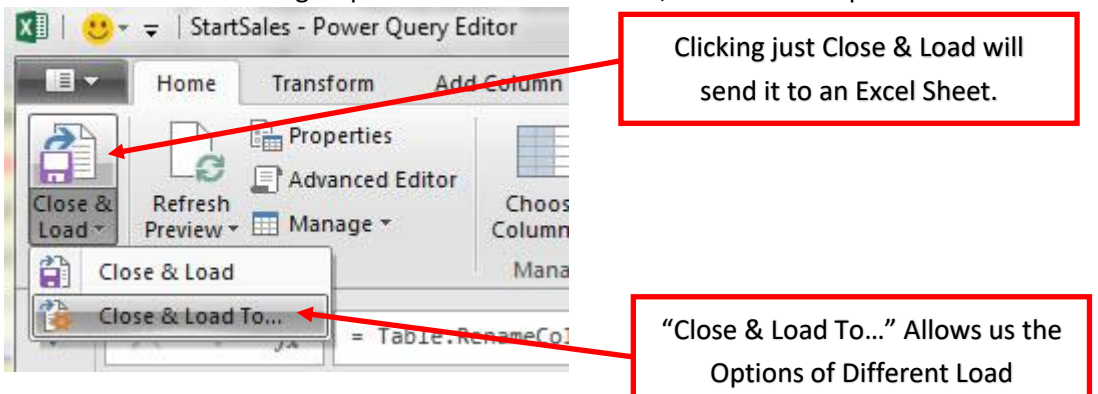

- 14) In Excel, we can load our Transformed Data Set to five locations:
	- i. An Excel Table on an Excel Worksheet (example shown in video).
	- ii. A PivotTable Cache so that we can make a PivotTable (example shown in video)
	- iii. A PivotTable Cache so that we can make a PivotTable (not shown in video)
	- iv. Only Create Connection (example shown in video)
	- v. Excel Power Pivot Data Model (example shown in video)
- 15) After we click the "Close & Load To…" option, we get the Import Data dialog box. Although in the video all the options were demonstrated, the final example is what we wanted: Load as a PivotTable Report to a New Worksheet:

Locations

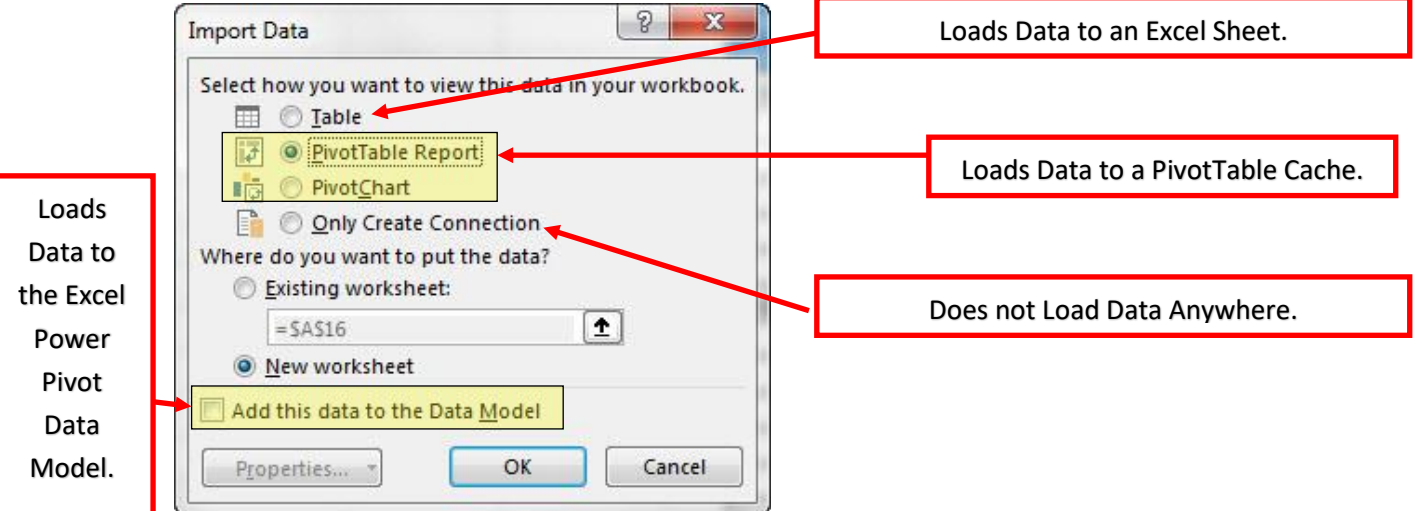

# 16) Once you Load to PivotTable Report, you can build your PivotTable by dragging Fields from the Field List to the Row, Column, Filter and Values Area of the PivotTable Field List, as seen in this picture:

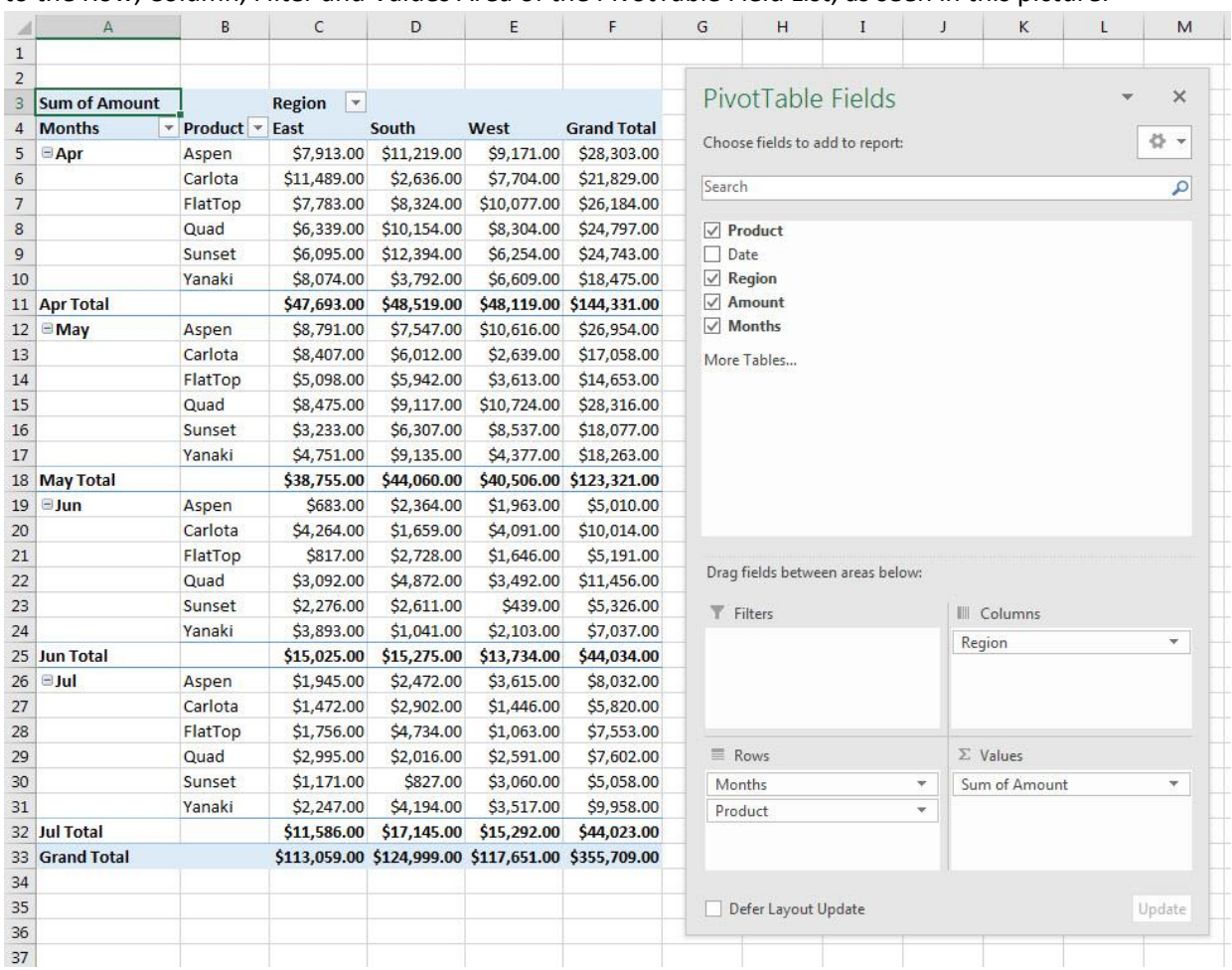

#### <span id="page-10-0"></span>17) **When you want to Edit your Queries in Excel or change the "Load To" Location**, you use the

Queries & Connections button in the Queries & Connections group in the Data Ribbon Tab to open the Queries & Connections Task Page, as seen in this picture:

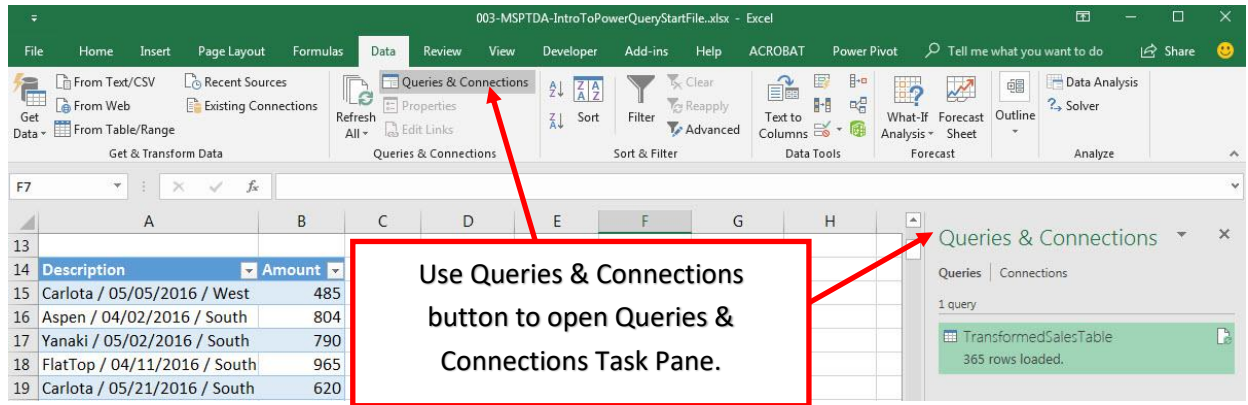

<span id="page-10-1"></span>18) **To Change the Location of where you Load the Data** (like we saw demonstrated many times in the video), Right-click the Query Listed in the Queries & Connections Task Pane and click on "Load To…".

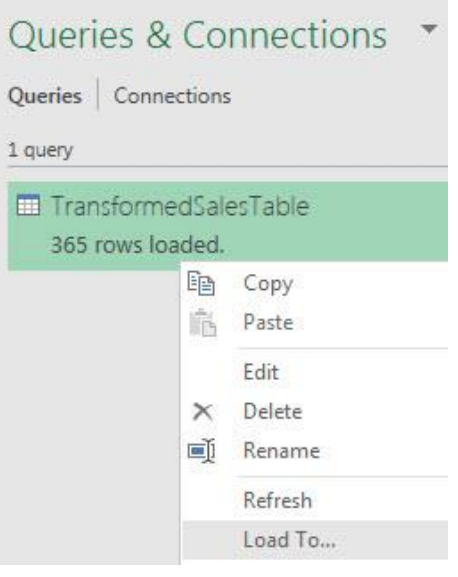

<span id="page-10-2"></span>19) **To Edit a Query**, Right-click the Query Listed in the Queries & Connections Task Pane and then click on Edit, or simply Double-click the Query.

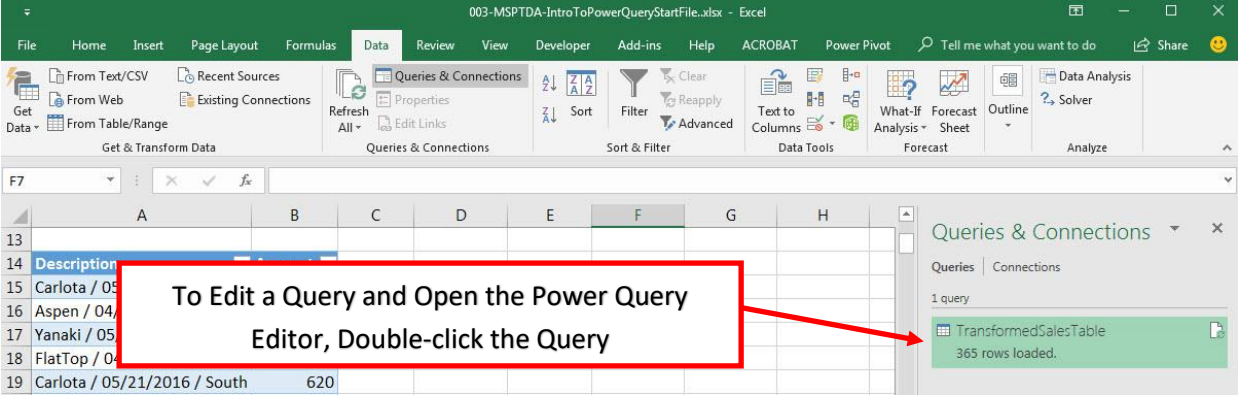

20) To Delete the Transformation Steps #2 to #5 that we created earlier, right-click Step #2 and click on Delete Until End, as seen in this picture:

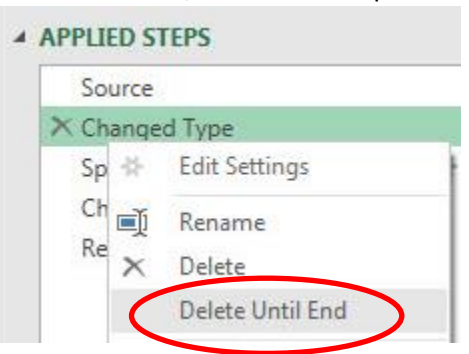

<span id="page-11-0"></span>21) **To Edit a step in the Formula Bar**, select the step in the Applied Steps list, then edit the Power Query Function (M Code) in the formula bar as seen in this picture where we changed the default Field Names in the Table.SplitColumn Function:

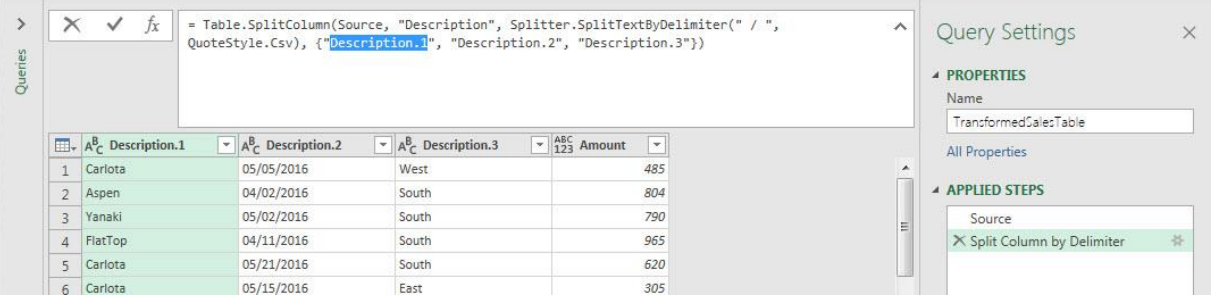

- 22) To learn about particular Power Query Functions, we can search Google and go to the Microsoft Web Site. In the video we searched for information about the Table.SplitColumn Function.
- 23) If you encounter an Error after editing steps, it is often caused because the edit you made impacted a later step. In the video, when we edited the Field Names this cause later steps to not recognize the newly named Fields. This means that when we edit steps we have to be aware of how the edits may effect later steps.
- 24) If we need to delete a single step, we can use the Red X listed before each Transformation Step Name.

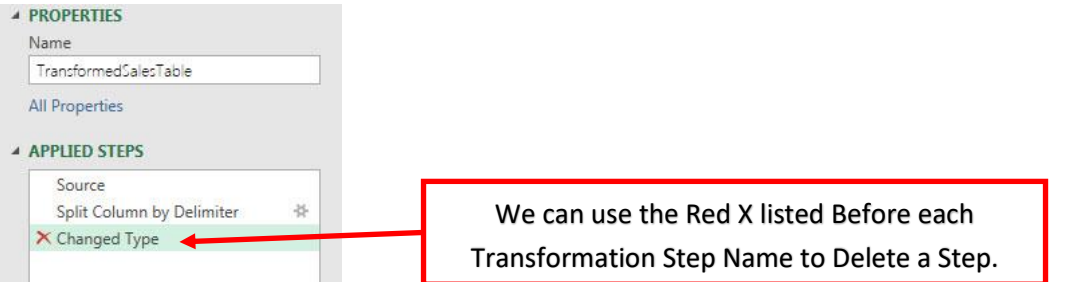

<span id="page-11-1"></span>25) **Advanced Editor for M Code**: If you want to view and or edit the full M Code, you can use the Advanced Editor button in the Query group in the Home Ribbon Tab, as seen in this picture:

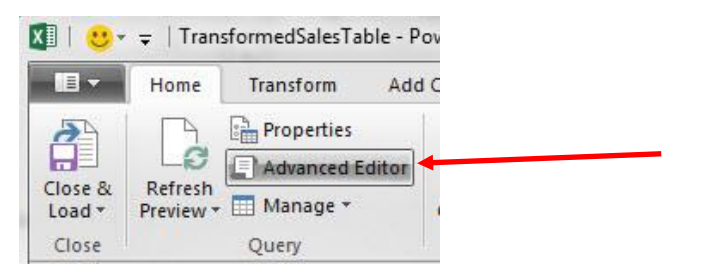

- 26) Below are a few notes about the syntax of M Code as seen in the Advanced Editor:
	- i. M Code is a Case Sensitive, Function Based Language.
	- ii. The code starts with the text (in all lower case) "let".
	- iii. In the blow picture, we can see that there are three Transformation Steps listed.
	- iv. Each Transformation Step starts with the name of the step.
		- 1. If the name has no spaces, then you simply type the name, like Source.
		- 2. If the name has one or more spaces, you must type a pound sign, open double quotes, the name you want and then close double quotes, like: #"Split Column by Delimiter".
	- v. After the name of each Transformation Step, there is an equal sign.
	- vi. After the equal sign for each step, you have your Power Query Function / Functions, like Excel.CurrentWorkbook.
	- vii. At the end of each Transformation Step, you type a comma, except for the last step. The last step does not require a comma.
	- viii. After the last step, the word "in' is listed.
	- ix. What follows the "in" is the End Result or Output or Final Transformation. The Final Transformation is always the name of the last Transformation Step. This Final Transformation is what you Load to your desired location.

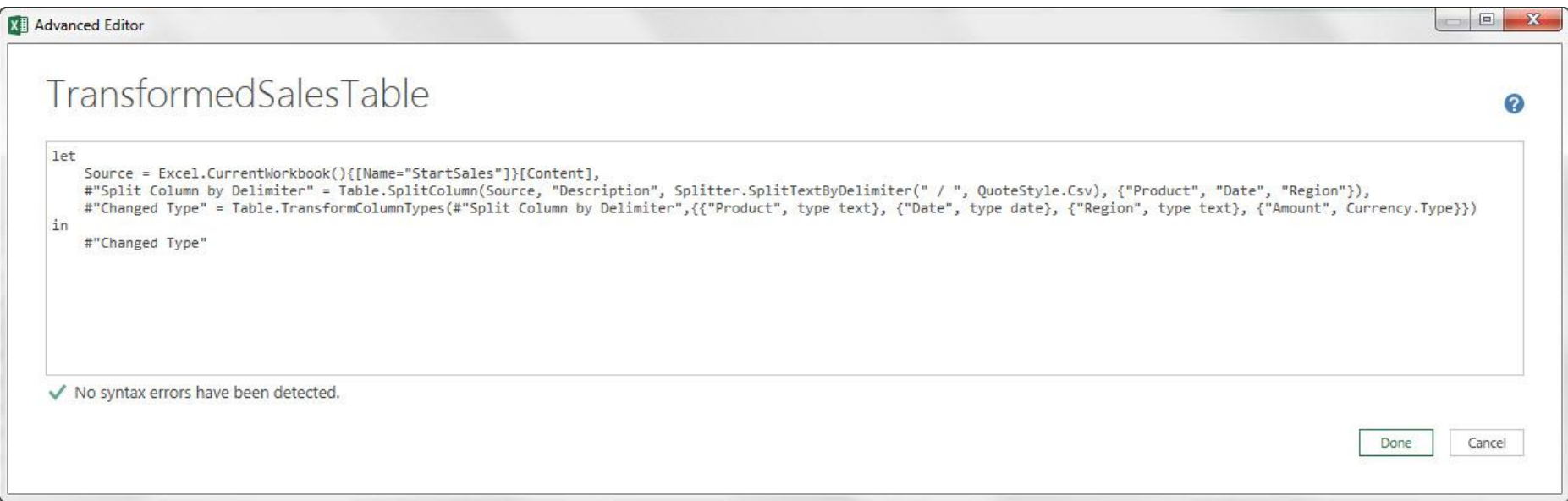

27) After all your transformations in Power Query are done and you load the data and build a report, you can refresh the Power Query Transformation and the Final Report by using the Refresh All button in the Queries & Connections group in the Data Ribbon Tab (we did not see an example of using this button in the video), but is the easiest way if you want to refresh all the queries and reports at the same time. Alternatively, you can right-click any one query or PivotTable report and click on Refresh.

# 2. **Example 2: ETL Data from Access into Excel Power Pivot Data Model**.

**Access Database** 

1) **Our Goal** is to Extract Data from an Access Relational Database and transform it into the Start of a Start Schema Data Model in the Excel Power Pivot Data Model.

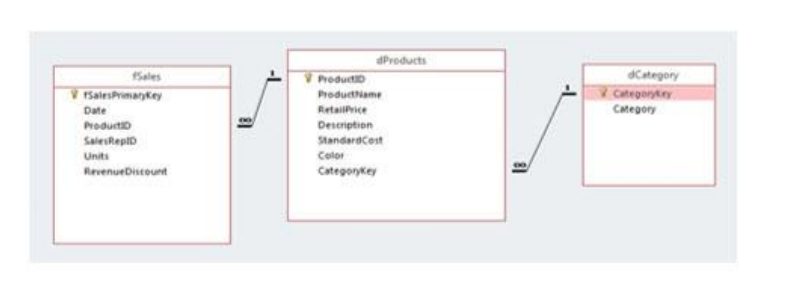

 $\ln$ to ==>> Power Pivot Data Model in Star Schema

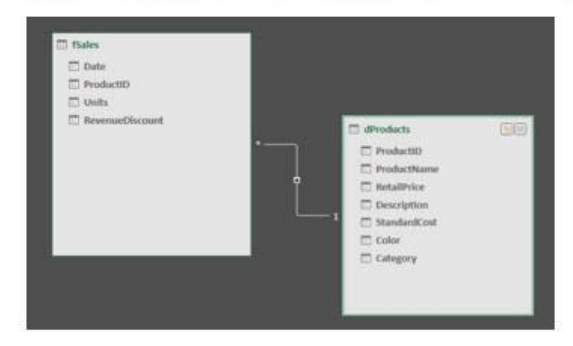

<span id="page-13-1"></span><span id="page-13-0"></span>2) **Here is a picture of the data that is in an Access database**, and we need to Extract the data from the Access Database and import, transform and load the data into the Excel Power Pivot Data Model:

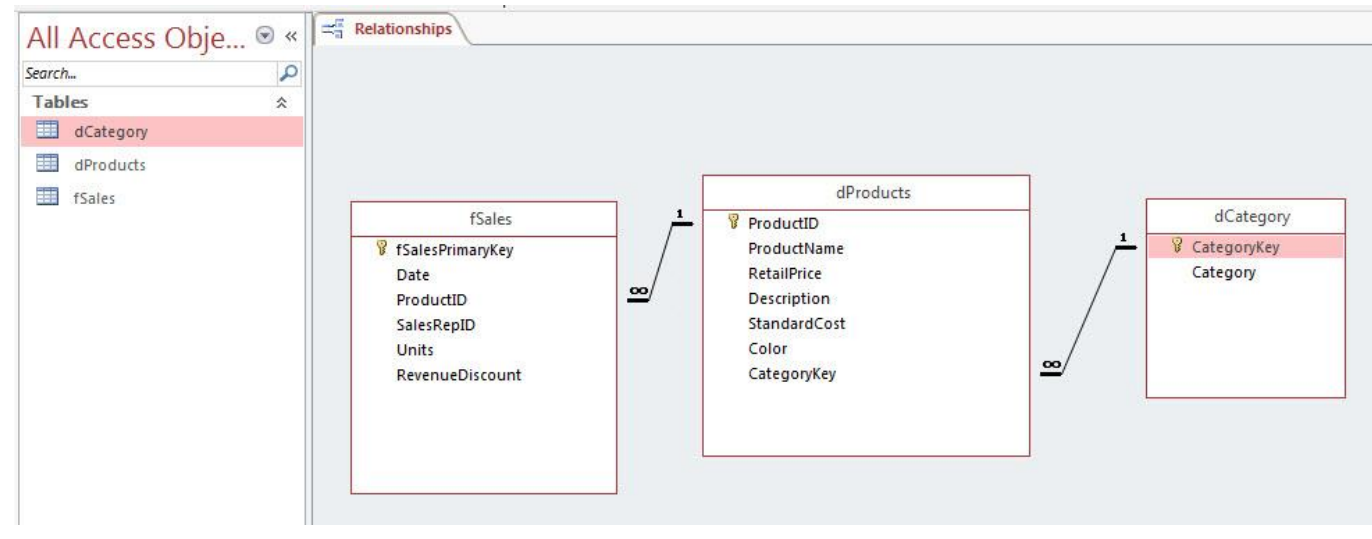

<span id="page-13-2"></span>3) What is great about using Power Query to important data from a Relational Database, like the Access Relational Database like in the above picture, is that when you import the tables, Power Query will import that tables and the Relationships. The fact that the Relationships are also imported is that we can then use the Relationships to help make our Transformations in Power Query easier to complete.

<span id="page-14-0"></span>4) **Import From Access**. In Excel Power Query we can import parts of an Access Database by going to the Data Ribbon Tab, then in the Get & Transform group, click the Get Data Dropdown arrow, then point to From Database, then click on From Microsoft Access Database.

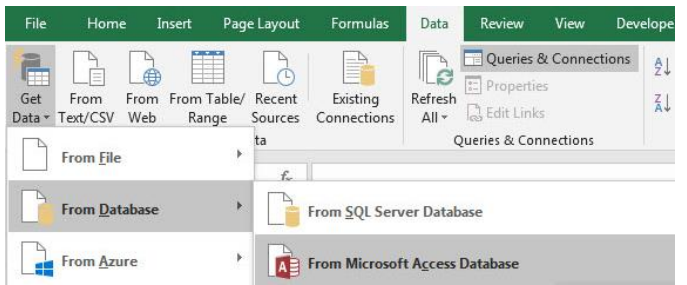

- <span id="page-14-1"></span>5) **Navigation Window**. After we click on From Microsoft Access Database, we will see the Navigation Window. To import the three tables, we:
	- i. Check the check box for "Select multiple items".
	- ii. Then we check the check box for each one of the tables.
	- iii. Then to bring the tables into the Power Query Editor, we click the Transform Data button

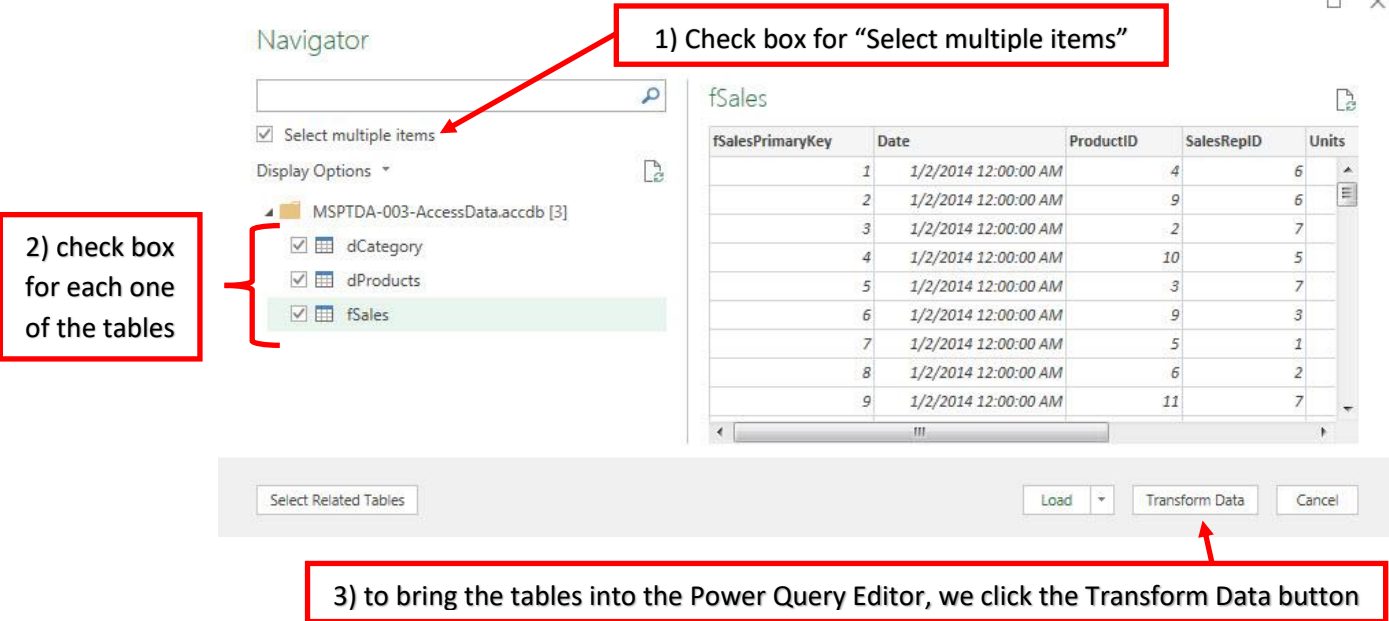

<span id="page-14-2"></span>6) **List of All Queries**. When the Power Query Editor opens we can see all of our Queries listed on the Left: the previous Query we created named "TransformedSalesTable", as well as the three new tables from Access.

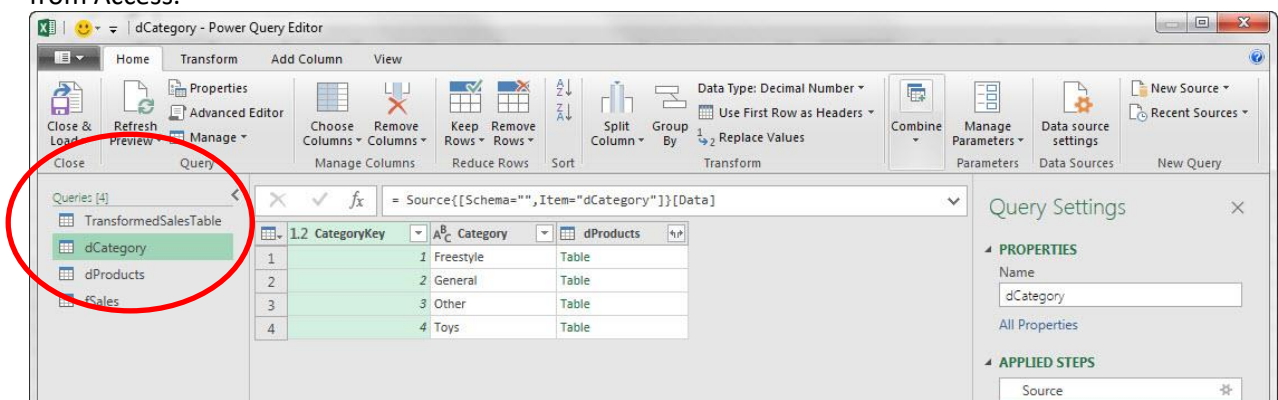

# <span id="page-15-0"></span>7) **For the fSales Table transformation**, we need to:

- i. Selected the fSales Table in the list of Queries on the left.
- ii. Removed the three unnecessary fields (fSalesPrimaryKey, SalesRepID, dProducts).
- iii. Changed the Data Types on the Units and ProductID fields to Whole Number and the Data Type on the Date field to Date.

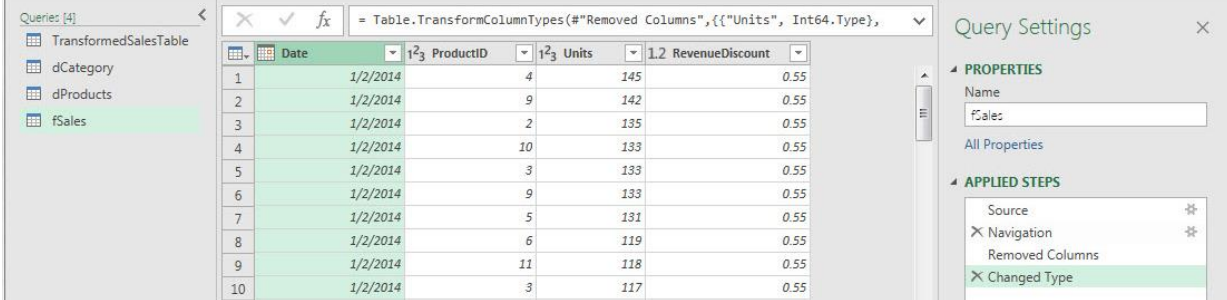

iv. This picture shows the transformation for the fSales Table:

# <span id="page-15-1"></span>8) **For the dProduct Table transformation**, we started by:

- i. Selected the dProduct Table in the list of Queries on the left.
- ii. Changed the Data Type on the ProductID field to Whole Number.
- <span id="page-15-2"></span>9) **Example of a Table Column**. If we look at the fSales Column in the dProduct Table, we can see an example of a Field that contains a Table in each row. This is because there is a One-To-Many Relationship between the dProduct Table (One-Side) and the fSales Table (Many-Side). In the picture below, you can see the first cell in the fSales Field is selected, and below there is a preview of all the records from the fSales Table for the product in that row. When we import from a Relational Database, a Table Field is always created like this and can make transformations easier to complete because all the data from the other side of the relationship is available for any transformation we may need to complete. In our example we do not to make a transformation with this column.

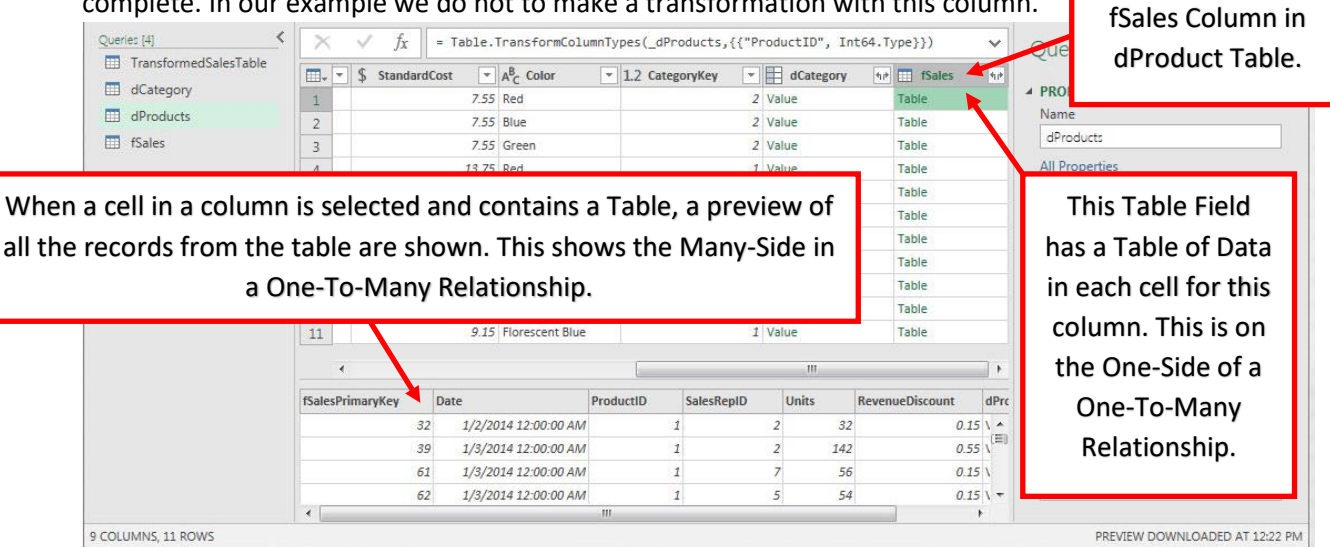

<span id="page-16-0"></span>10) **Example of a Record Column (Value)**. If we look at the dCategory Column in the dProduct Table, we can see an example of a Field that contains a Record in each row (called Value). This is because there is a One-To-Many Relationship between the dProduct Table (Many-Side) and the dCategory Table (One-Side). In the picture below, you can see the first cell in the dCategory Field is selected, and below there is a preview of the one record from the dCategory Table for the product in that row. When we import from a Relational Database, a Value Field is always created like this and can make transformations easier to complete because the data from the other side of the relationship is available for any transformation we may need to complete. In our example we need to pull the Category Data from the dCategory Table over to the dProduct Table.

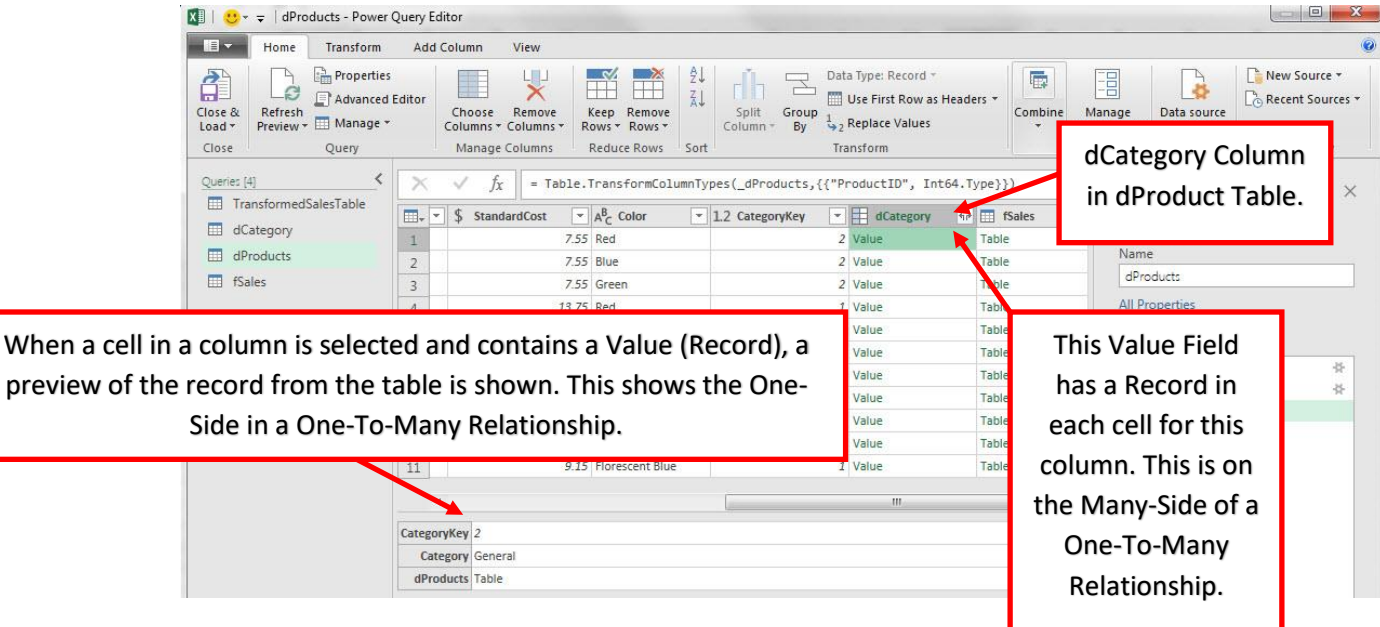

- 11) **Expand Arrow**. To Pull the Category Name for each Product in the dProduct Table, we need to:
	- i. Click the Expand Arrows

<span id="page-16-1"></span>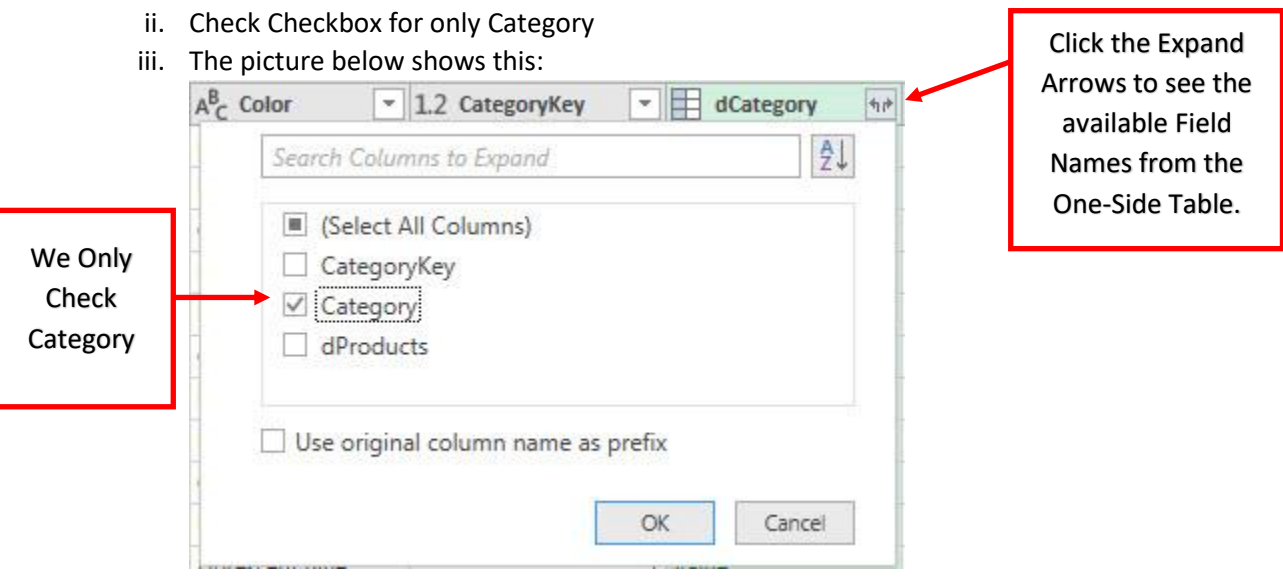

iv. After pulling the Categories from the dCategory Table, we can see the new Category Field in the dProduct Table. This helps us to accomplish our goal of creating one Dimension dProduct Table that we can use to create a Relationship with the fSales table and create the beginnings of a Star Schema data Model.

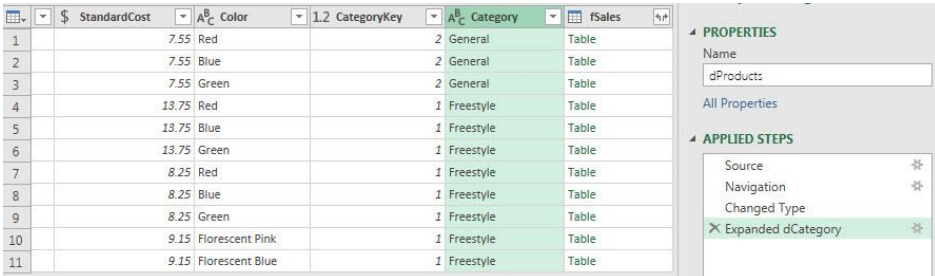

12) To Complete the transformation of the dProducts Table, we remove the fSales and CetgeoryKey Fields. The final set of Applied Steps are listed below:

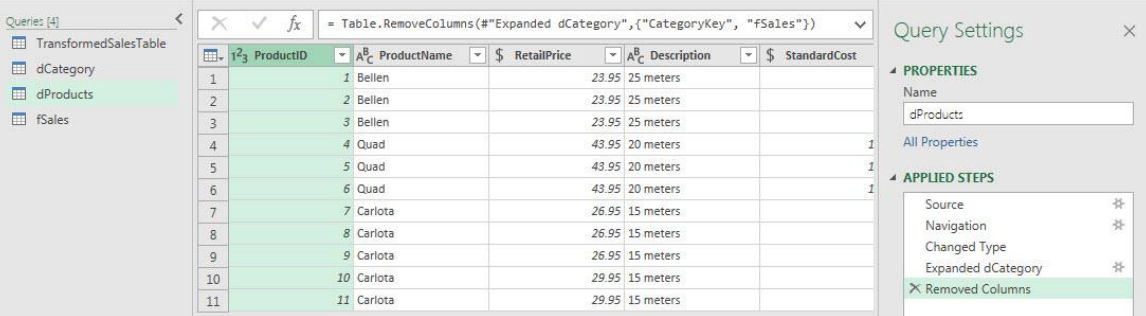

<span id="page-17-0"></span>13) **Delete Query**. When we imported the three tables from the Access Relational Database, we actually did not need to import the dCategory Table because that data was already imported in the Value Field in the dProduct Table (dCategory Column that contains the Category data that we expanded). For this reason, we can delete the Query we created to import the dCategory Table. To Delete the dCategory Table, right-click the list of Queries on the left side of the Power Query Editor and click on Delete. As shown below:

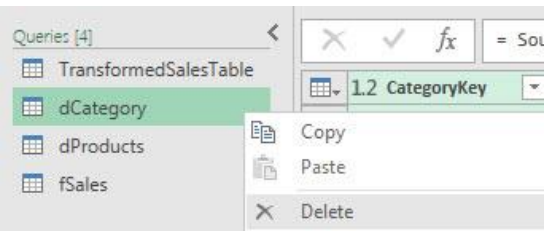

<span id="page-17-1"></span>14) **Load to Data Model**. Using the "Close & Load To…" option in the Close & Load drop-down arrow in the Close group in the Home Ribbon Tab, open the Import Data Dialog Box and Select "Only Create Connection" and "Load to the Data Model", as shown here:

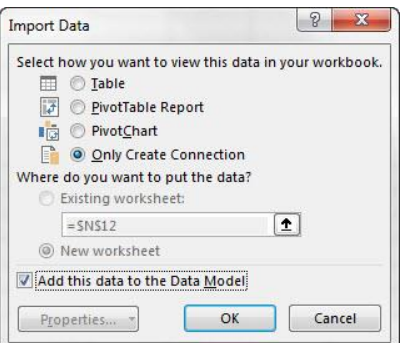

<span id="page-18-0"></span>15) **Open Excel Power Pivot Data Model** in the Power Pivot Ribbon Tab, the Data Ribbon Tab or with the keyboard Alt, A, D, M. The Power Pivot Window should look like this:

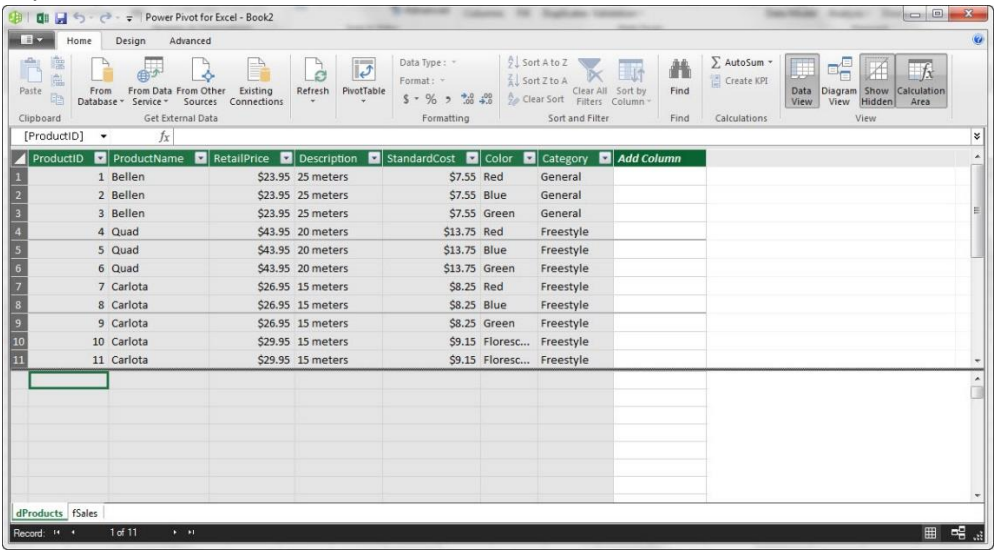

16) To See the Relationships View, click the Diagram View button in the View group in the Home Ribbon Tab

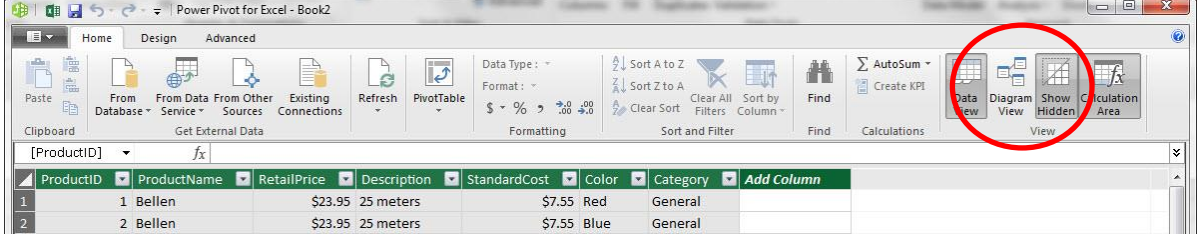

<span id="page-18-1"></span>17) **Create Relationship & Star Schema Data Model**. In Diagram View you can move the tables, resize the tables and create a One-To-Many Relationship by dragging the ProductID Field from the dProducts Table to the fSales Table.

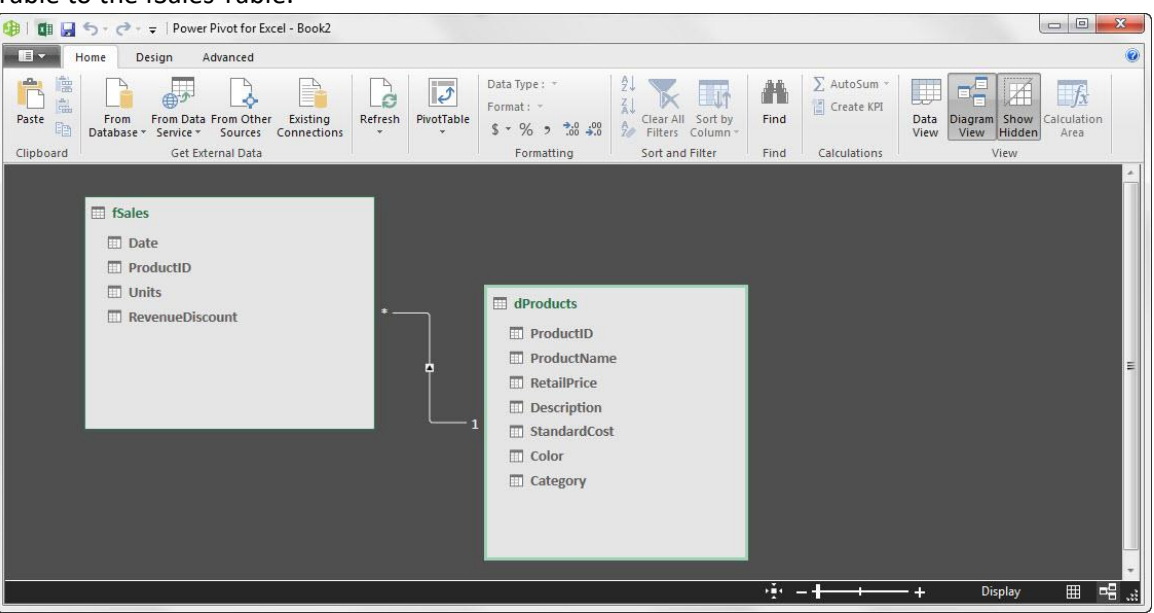

18) The above picture shows that we accomplished our goal of using Power Query to Extract data from an Access Relational Database, Transformed the Data in Power Query and then Loaded it to the Power Pivot data Model to the create a Relationship results in the start of a Star Schema Data Model.

#### <span id="page-19-1"></span><span id="page-19-0"></span>3. **Example 3: ETL Data From Multiple Text Files into Power BI Desktop Data Model**.

1) **Goal is to 5 Different Text Files and Append into one Power BI Desktop Data Model Table**:

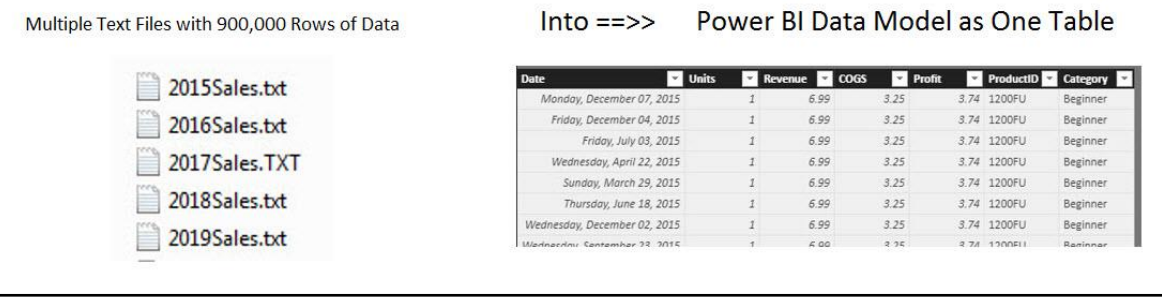

2) **Power BI Desktop's Power Query is in External Data group in Home Ribbon**:

<span id="page-19-2"></span>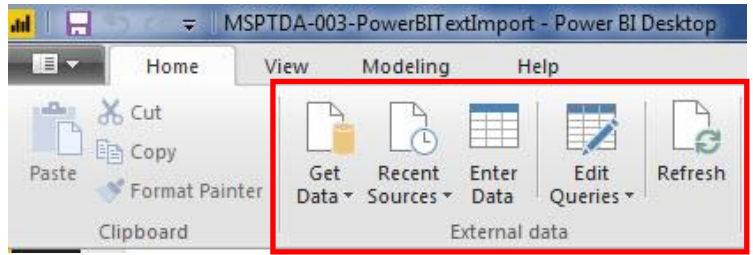

3)

<span id="page-19-3"></span>4) **Get Data**. To Import Data click the Get Data dropdown in the External Data group (Power Query) in the Home Ribbon Tab, and then click on More, as seen in this picture:

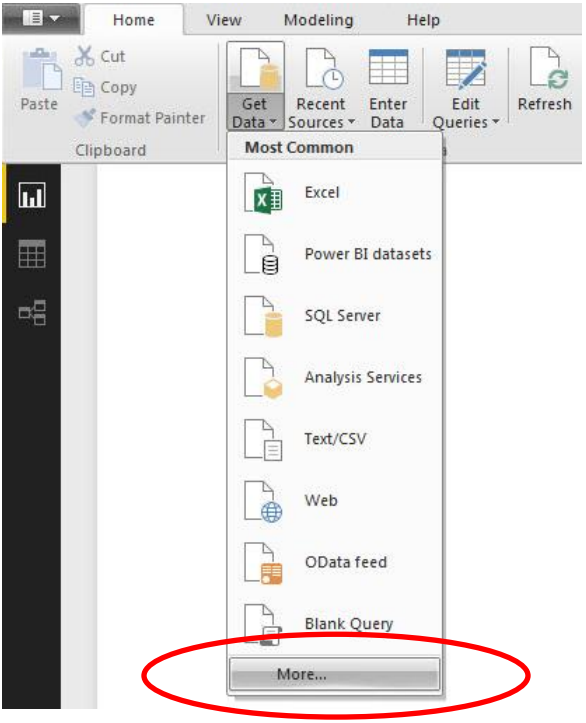

<span id="page-20-0"></span>5) **From File, From Folder**. When the Get Data dialog box opens, in order to import multiple txt files, select File on the left and then Folder on the Right, then click the Connect button, as seen below:

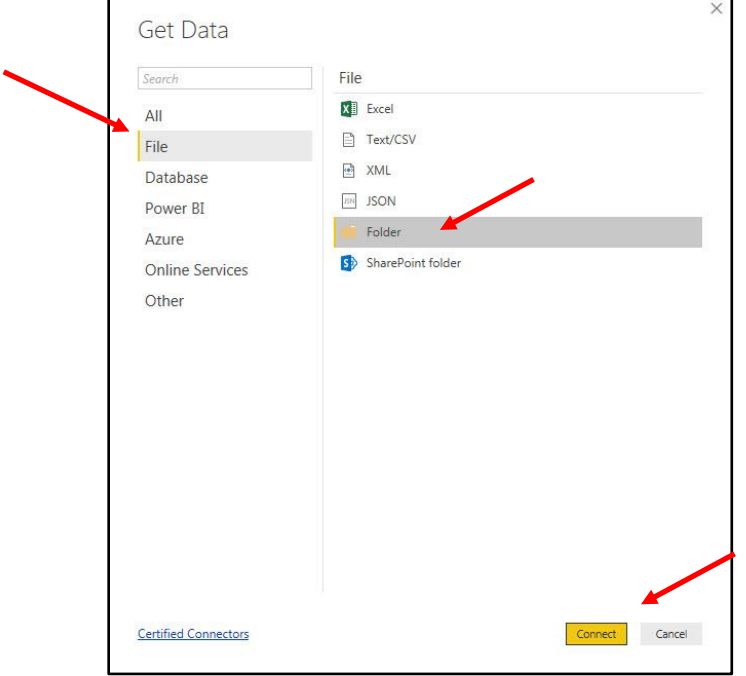

6) In the Folder path text box, use the Browse button to point Power Query to the Folder that contains the Text Files we want to import. In our example, the folder named "Start" contains out Text files that we need to import and append into a single table, as seen in this picture: .

 $\square$   $\times$ 

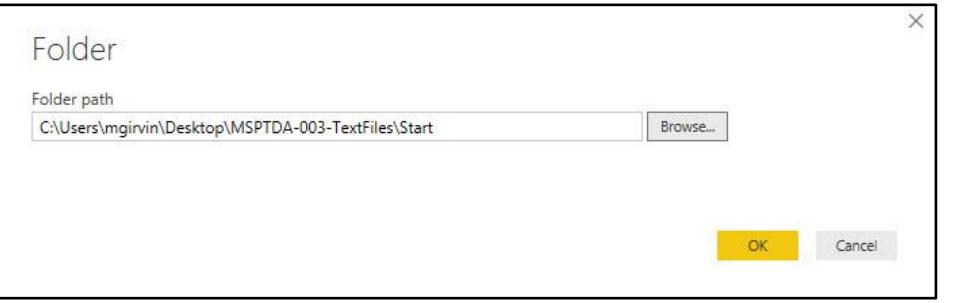

7) In the next dialog box, click the Edit button, as seen in this picture:

C:\Users\mgirvin\Desktop\MSPTDA-003-TextFiles\Start

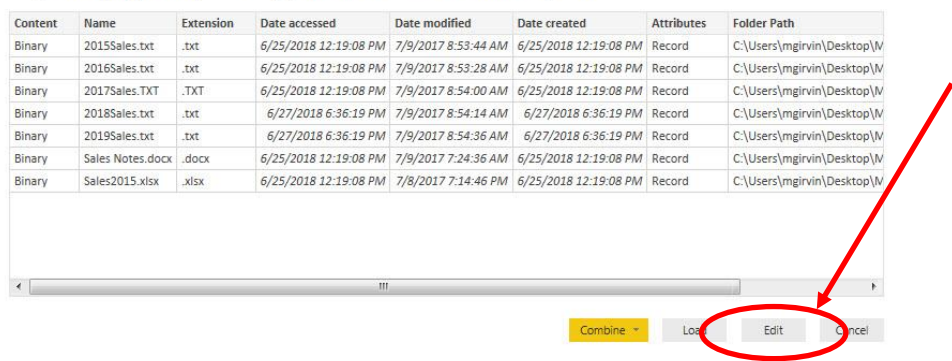

<span id="page-21-0"></span>8) **Binary Column with Text Files**. When the Power Query Editor Opens be sure to give the Query a smart name in the Properties Name box, as seen in this picture below. Also, notice that Power Query brought in columns with retributes of each file in the folder. The columns show things like File Name and Extension. The Content Column is a Binary Column with a different Text File in each row.

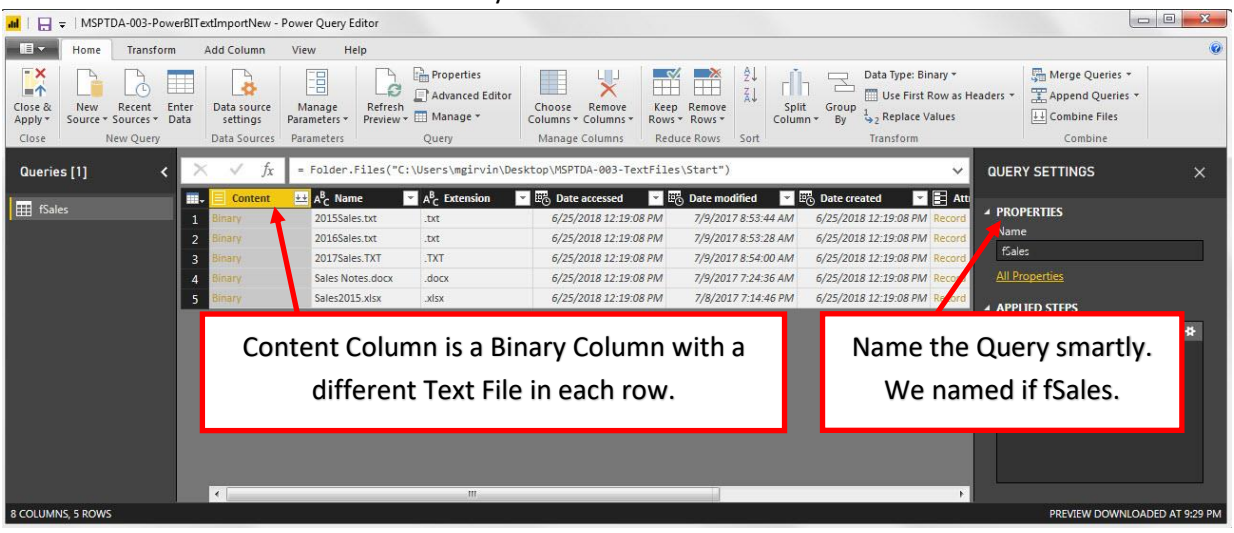

<span id="page-21-1"></span>9) **Convert to lowercase**. Because Power Query is Case Sensitive, and because we might get Text Files with extensions that have lowercase or uppercase letters, we need to convert all the Extensions to lowercase. We can do this by right-clicking the Extension Column, Point to Transform, then click on lowercase, as seen in this picture:

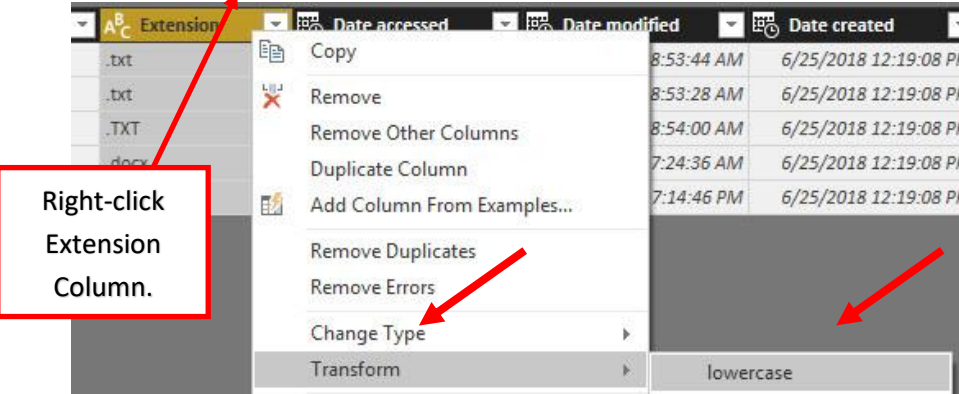

<span id="page-21-2"></span>10) **Filter ".txt"**. In order to only import the correct Text Files, we need to filter the Extension Column to only include files that contain ".txt". To do this, click the dropdown arrow in the Extension Column, then point to Text Filters and then click on Equals.

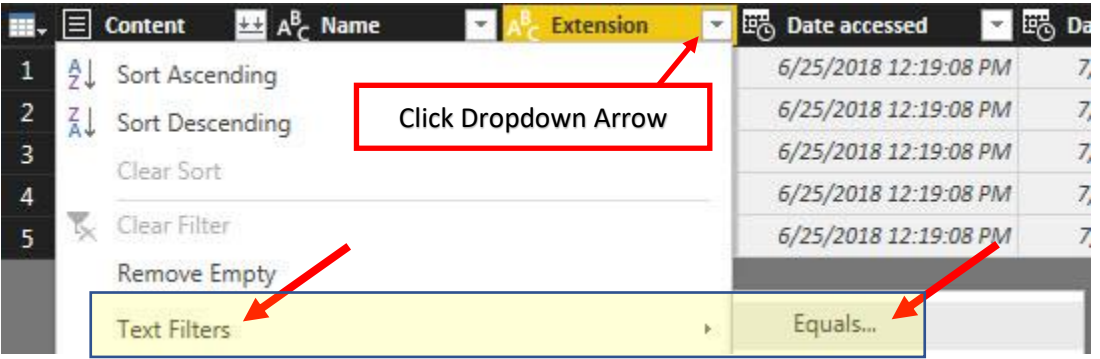

11) In the Filter Rows dialog box, enter ".txt" into the textbox for equals. Then click OK.

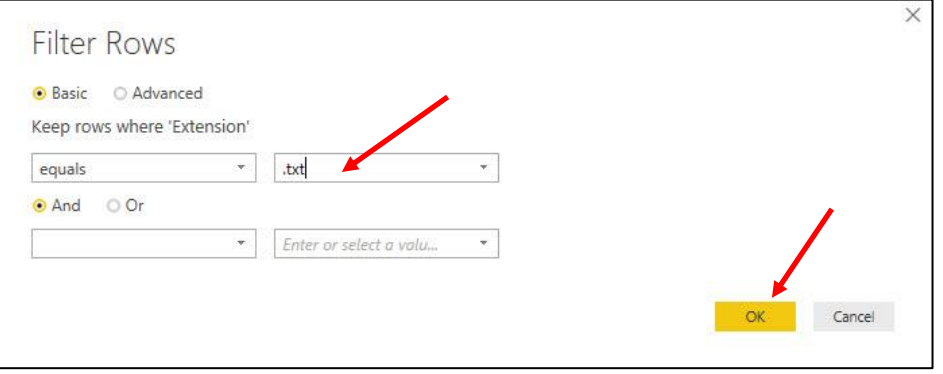

12) Now we can see that only the files containing Text Files are showing, as seen in this picture:

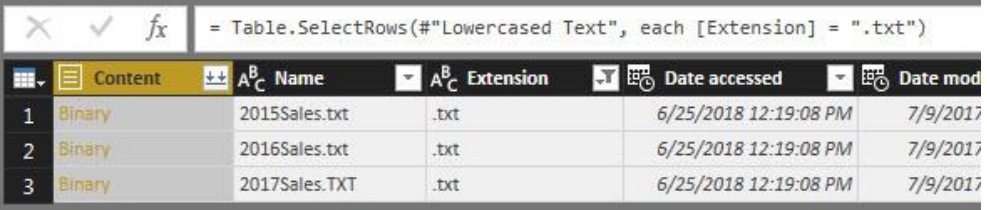

<span id="page-22-0"></span>13) **Combine Files button**. To combine all the Text Files into one table, we need to Append the tables, one on top of the other. To do this we click the Double Downward Point Arrows, or Combine Files button, in the right corner of the Content Field, as seen in this picture:

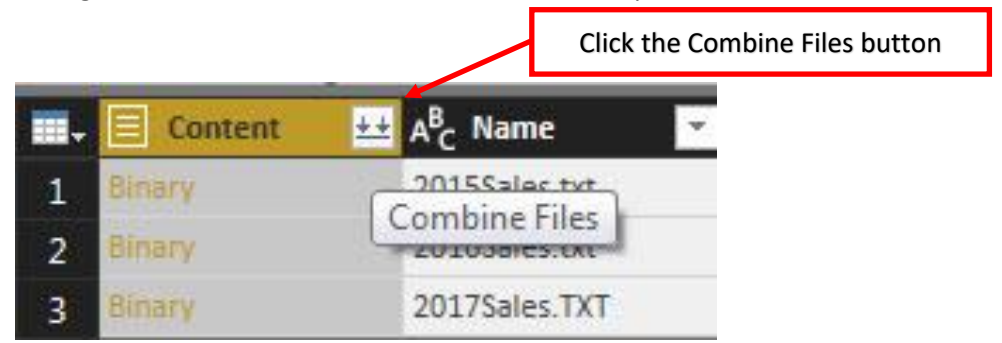

14) In the next Combine Files dialog box, we have to confirm Example File, File Origin, Delimiter and Data Type Detection , as seen in this picture:

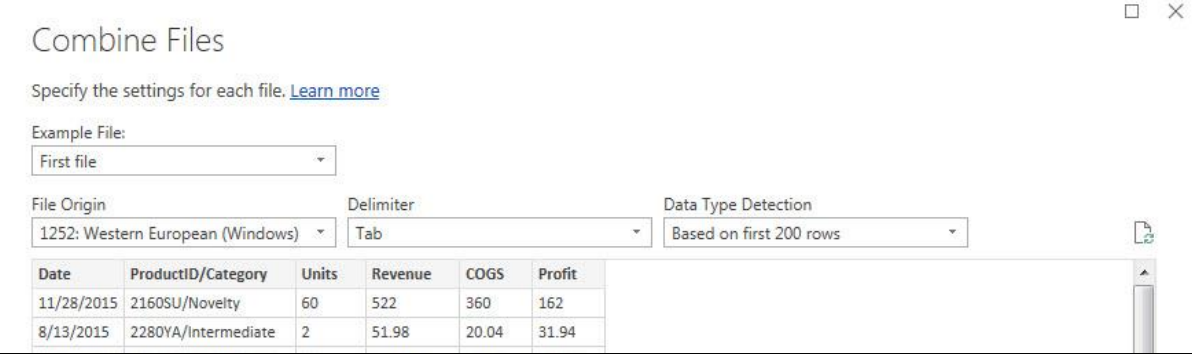

15) After we click OK in the Combine Files dialog box, Power Query builds a number of queries for us, and appends all the text file tables, one on top of each other, to create a single table, as seen in this picture:

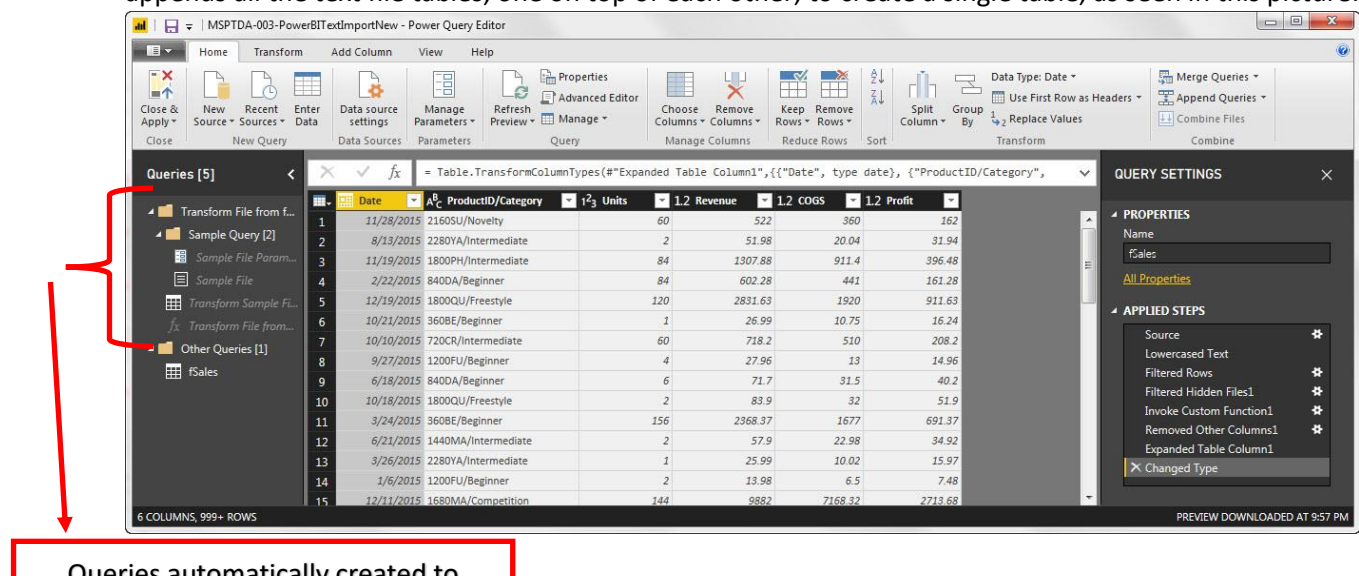

Queries automatically created to Combine (Append) the Tables

<span id="page-23-0"></span>16) **Split by Delimiter**. We can split the ProductID Column/Category Column in the same way we split and renamed the columns in our Excel Power Query Example #1: Split By Delimiter, then edit the M Code in the Formula Bar to change the column names. Here is a picture of the transformation:

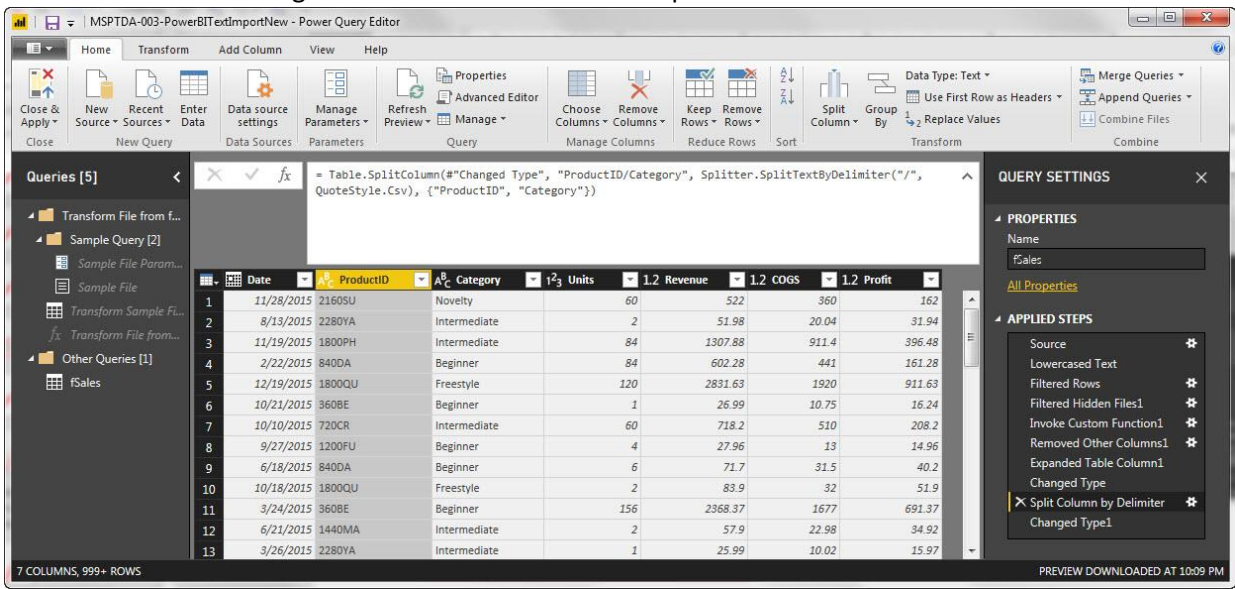

<span id="page-23-1"></span>17) **Close & Apply**. We can load the single table to the Power BI Desktop Data Model by clicking on the Close & Apply button in the Home Ribbon Tab , as seen in this picture:

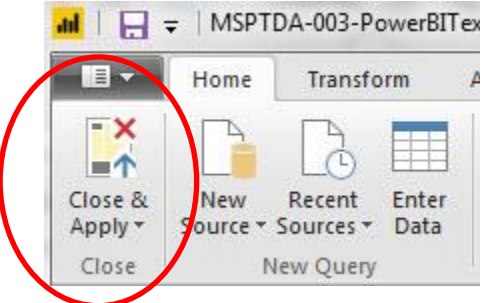

<span id="page-24-0"></span>18) **Data Button to see Table**. On the Left side of Power BI Desktop, you can click the Data Button to see the Loaded Table. The table now has over 500,000 rows of data from the 2015, 2016 and 2017 Text Files.

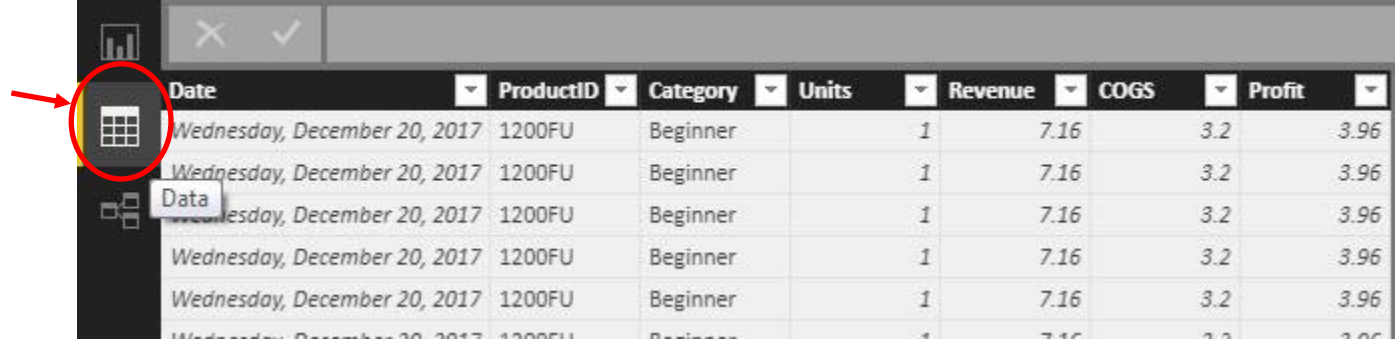

<span id="page-24-1"></span>19) **Refresh after new files added to folder**. After you copy and paste the 2018 and 2019 Text Files (from the Add Later Folder that was in the Zipped Download Data Folder) into the Start Folder, you can click the Refresh button in the External Data group in the Home Ribbon Tab and now the table will have over 900,000 rows of data.

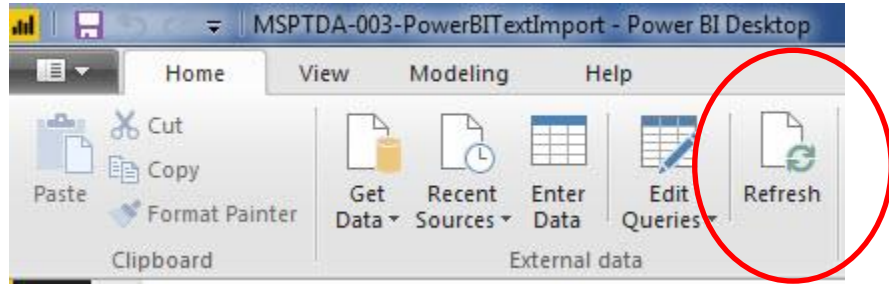

# <span id="page-25-0"></span>4. **Example 4: Replace Complex Excel Array Formulas with Simple Power Query Solution**.

1) Goal is to extract a unique list of values from the Sales Rep Column, without using an Excel Array Formula:

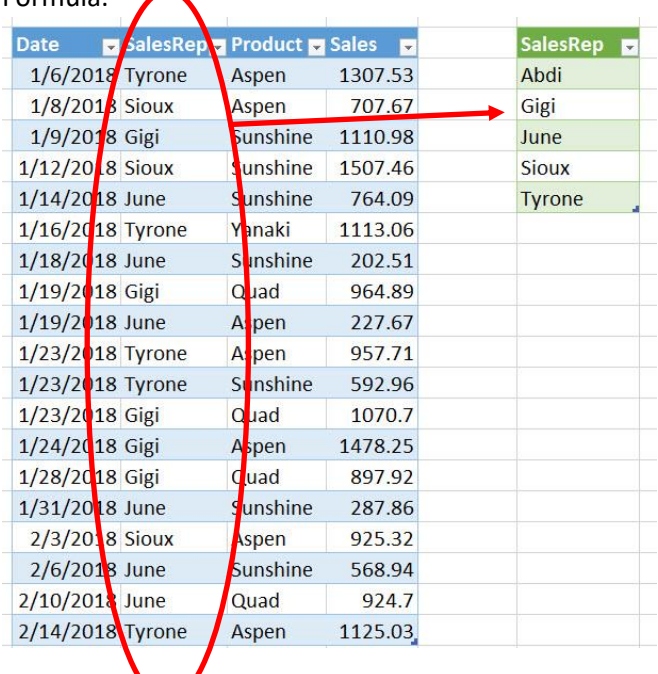

#### 2) Here the Array Formula we are trying to avoid using:

=IF(ROWS(G\$16:G16)>G\$13,"",INDEX(fSales[SalesRep],MATCH(MIN(IF(ISNA(MATCH(fSales[SalesRep],G\$15:G15,0)) ,MMULT(--(IF(fSales[SalesRep]<>"",fSales[SalesRep])>TRANSPOSE(IF(fSales[SalesRep]<br/>s>"",fSales[SalesRep]))),ROW( fSales[SalesRep]]^0)]),MMULT(--(IF(fSales[SalesRep]<>"",fSales[SalesRep])>TRANSPOSE(IF(fSales[SalesRep]<>"", fSales[SalesRep]))), ROW(fSales[SalesRep])^0),0)))

3) After we import the Excel Table into Power Query, our first step is to Remove all columns except the Sales Rep Column. We can do this by right-clicking the Sales Rep Column and then clicking on Remove Other Columns, as seen in this picture:

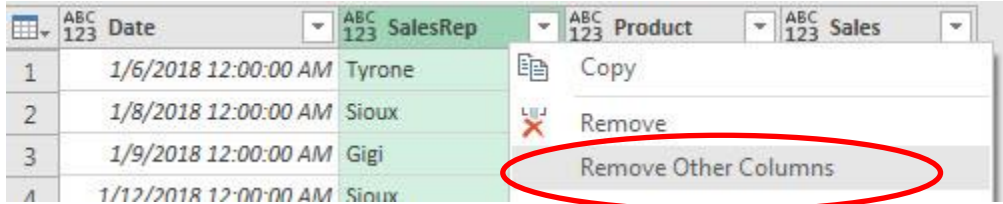

4) To Remove the Duplicates in the Sale Rep column, right-click the Sales Rep Column and then click on Remove Duplicates, as seen in this picture:

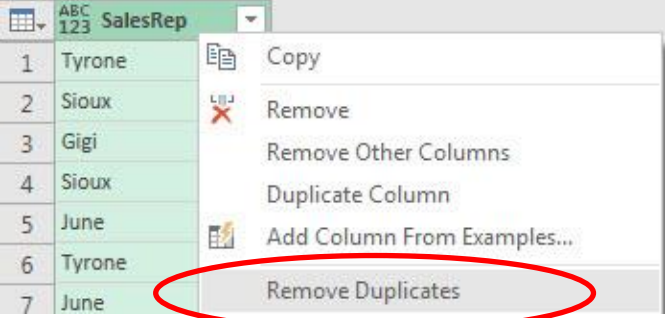

5) To Sort the column, click the dropdown arrow in the SalesRep Column and then click on A to Z.

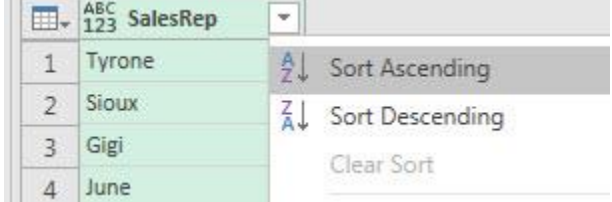

6) After changing the Data Type for the SalesRep Column, we can see the five Applied Steps.

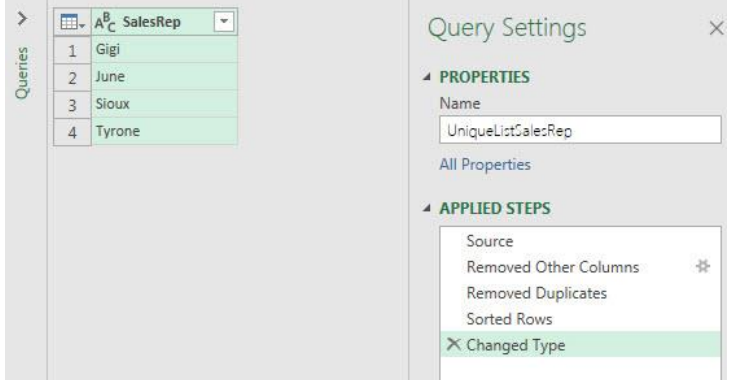

7) We can click the Close & Load dropdown arrow and then select "Close & Load To…" and load it to our Excel Sheet.

#### <span id="page-26-0"></span>**Important Keyboards Seen in this Video**:

- 1. Create Excel Table = **Ctrl + T**
- 2. Name an Excel Table = **Alt, J, T, A**
- 3. Highlight a Table in an Excel Worksheet: **Ctrl + \*** (Number Pad) or **Ctrl + Shift + 8**
- 4. Rename a Query, a Transformation Step or a Field name in the Power Query Editor = **F2 Key**
- 5. Move to next Field in the Power Query Editor = **Arrow Key**
- 6. Open Excel data Model = **Alt, A, D, M**
- 7. Create PivotTable = **Alt, N, V**

# <span id="page-27-0"></span>**This is what I (Mike excelisfun Girvin) like about Power Query:**

- 1. Extract and Import Data from Multiple Sources
- 2. Clean and Transform Data into Desired Form
- 3. Load Data to:
	- An Excel Worksheet
	- Excel Power Pivot Data Model
	- Power BI Desktop Data Model
	- Connection Only
- 4. When the Data is Loaded, it can be Loaded as either:
	- The Final Useful Information
	- Data that will be used Later to Create Useful Information.
- 5. Use Power Query to Replace Complex Excel Array Formula Solutions.
- 6. Power Query is both in Excel and Power BI Desktop
- 7. Behind the scenes for every Power Query Solution is a Function Based, Case Sensitive Language called "M Code".
- 8. Creating a Power Query Solution can be done:
	- Using the Power Query User Interface
	- Manually typing the M Code
	- A Combination of Both
- 9. When you use the Power Query User Interface, Each Step in the Power Query Process is automatically Documented in two places:
	- Applied Steps Pane, where you see a list of steps
	- Advanced Editor, where the M Code is located
- 10. Each Step in the Power Query Process can be Edited in one of three places:
	- Applied Steps Pane, using the User Interface
	- The Formula Bar, where you can edit parts of each line of code
	- The Advanced Editor, where you have full control to edit all the M Code
- 11. After the Useful Information is Created we can:
	- Refresh the Useful Information when New Data Arrives
	- Go Back and Edit Any of the Steps in the Power Query Process